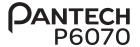

## User Guide for P6070

Thank you for choosing the Pantech P6070. The Pantech P6070 has many features designed to enhance your mobile experience. With its unique, stylish design and QWERTY keypad, you will enjoy the entire P6070 experience.

This User Guide contains important and useful information that will maximize your familiarity with all that the Pantech P6070 has to offer

Some of the contents in this manual may differ from your phone depending on the software of the phone. Actual color may vary.

Your phone is designed to make it easy for you to access a wide variety of content. For your protection, we want you to be aware that some applications that you enable may involve the location of your phone being shared. For applications available through xxxx, we offer privacy controls that let you decide how an application may use the location of your phone and other phones on your account. However, the xxxx privacy tools do not apply to applications available outside of xxxx. Please review the terms and conditions and the associated privacy policy for each location-based service to learn how location information will be used and protected. In addition, your xxxx phone may be used to access the internet and to download, and/or purchase goods, applications, and services from xxxx or elsewhere from third parties. xxxx provides tools for you to control access to the Internet and certain Internet content. These controls may not be available for certain devices which bypass xxxx controls.

Service provided by xxxx Mobility. Portions © 2013 xxxx Intellectual Property. All rights reserved. xxxx, the xxxx logo and all other xxxx marks contained herein are trademarks of xxxx Intellectual Property and/or xxxx affiliated companies. All other marks contained herein are the property of their respective owners.

Copyright @ 2013. Pantech. All Rights Reserved.

# Important Safety Information

# **Specifications**

## Design

Touch & QWFRTY Slide

## Displays

- · 260K colors TFT with 3.2" display
- · 400\*240 (WQVGA) pixels in resolution

## Melodies

MP3, AAC, AAC+, eAAC+ and WMA

## Camera

Integrated 3M CMOS Camera

- Resolution up to 2048 x 1536 (3,145,728 pixels)
- Mpeg4 Video recording/playing up to 15f/s (QVGA size)
- · Self-timer function (Off, 3, 5 or 10 seconds)
- Picture album and video album

## **Dimensions & Weight**

- · Weight: 129.2g/4.5oz. (with standard battery)
- Dimensions: 99 x 63.3 x 11.95 mm

## Important Safety Information

## Power Management (Performance)

| Battery Type                        | Capacity | Standby Time    | Talk Time     |  |
|-------------------------------------|----------|-----------------|---------------|--|
| Standard<br>Lithium-lon<br>(Li-ion) | 1000 mAh | Up to 250 hours | Up to 3 hours |  |

## **Operating Frequency**

- GSM/GPRS/EDGE 850/900/1800/1900 MHz, UMTS/HSDPA 850/1900 MHz networks in North America, South America, Europe, Africa, and Asia-Pacific where these networks are supported.
- · Automatic band switching.

## Phone overview

## Touch mode view

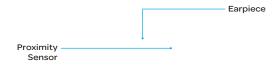

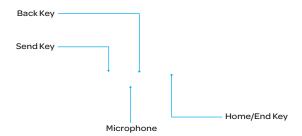

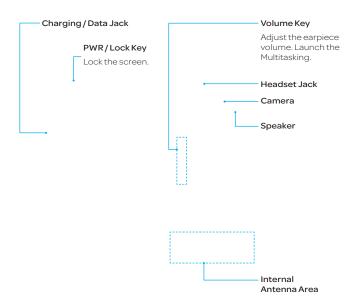

| Keys                                                                                                    | Functions                                                                                                    |           |  |  |  |
|----------------------------------------------------------------------------------------------------|----------------------------------------------------------------------------------------------------|-----------|--|--|--|
|                                                                                                    | Turn on/off the phone if pressed and held. Lock the touch screen.                                                                                                    |           |  |  |  |
|                                                                                                    | Adjust the earpiece volume while making a call. Adjust ringtone volume, and change the profiles setting to Vibrate or Silent of standby mode. Mute the ringtone of an incoming call. Launch the Multitasking by pressing and holding the volume up key. |           |  |  |  |
|                                                                                                    | Cancel current operation and move to idle screen.                                                                                                    |           |  |  |  |
| Return to previous screen.                                                                                                    |                                                                                                    |           |  |  |  |
| Make or receive a call. Show the recent call list in standby mode.  Re-dial the last call number if pressed and held in standby mode. |                                                                                                    |           |  |  |  |
|                                                                                                    | rou use metal accessories (stickers) on the phone or hold the device by the internal ant changing data or talking on the phone, sound quality may be affected.                                                                                          | enna area |  |  |  |
|                                                                                                    |                                                                                                    |           |  |  |  |

## **QWERTY** Keypad

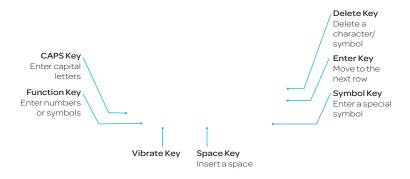

(1) Note To use the QWERTY keypad, hold the phone horizontally and slide the screen up.

Your phone has a QWERTY keypad which provides a superior typing experience on a small handheld device for easy and comfortable texting. You can use all of the phone functions with the QWERTY keypad.

| Keys | Functions                                                                                                    |
|------|----------------------------------------------------------------------------------------------------|
|      | Press to change Abc ABC abc modes on the text editing screen (Abc), (ABC), (abc) (first letter caps/all caps/lowercase). |
|      | To enter symbols and numbers continually, press until <u>Fn</u> is displayed.                                            |
|      | Press to enter a space in text input mode.                                                                               |
|      | Move to the next row in text input mode.                                                                                 |
|      | Delete a character to the left of the text cursor in the text editing screen.                                            |
|      | Press to enter a special character that is not on the keypad.                                                            |
|      | Quickly connect to the voice mail server if pressed and held while in standby mode.                                      |
|      | Enter numbers, letters or special characters.<br>Go to the dial screen if pressed in standby mode.                       |
|      | Activate or deactivate vibrate mode if pressed and held in standby mode.                                                 |
|      | Enter an international dialing prefix if pressed in standby mode.                                                        |
|      |                                                                                                    |

## Menu Overview

# Easy Mode Menu

## Address Book

Contacts Groups

Favorites

Settings

## Messages

Conversations Options

Create Message

Templates

Settings Memory Music Player My Pictures Video Player My Stuff

Web

Camera &

Multimedia

Take a Picture

Record a Video

## xxxx Services

xxxx Drive Mode xxxx Navigator xxxFamilyMap myxxxx Mobile Email

## Tools

Alarm Clock

Calendar Pill Reminder Notepad Sketch Pad Voice Memo World Time Calculator

Tip Calculator Converter Stop Watch

Timer Say a

Command

## Settings

Phone Status Sounds & Alerts Bluetooth Display Readout mode Mode change

## Advanced mode menu

| Address Book       | Messages       | myXXXX | AppCenter |
|--------------------|----------------|--------|-----------|
| Contacts           | Conversations  |        |           |
| Groups             | Options        |        |           |
| Favorites          | Create Message |        |           |
| Settings           | Templates      |        |           |
| Fixed Dial Numbers | Settings       |        |           |
|                    | Memory         |        |           |
|                    |                |        |           |

SIM dependent Network dependent

# Important Safety Information

| App Manager | xxxx GPS       | Web           | Camara |
|-------------|----------------|---------------|--------|
|             | xxxx Navigator | Home          |        |
|             | xxxx FamilyMap | Bookmarks     |        |
|             | Maps           | Enter Address |        |
|             |                | History       |        |
|             |                | Manage        |        |
|             |                | . iai ago     |        |
|             |                |               |        |
|             |                |               |        |
|             |                |               |        |
|             |                |               |        |
|             |                |               |        |
|             |                |               |        |
|             |                |               |        |
|             |                |               |        |
|             |                |               |        |
|             |                |               |        |
|             |                |               |        |
|             |                |               |        |
|             |                |               |        |
|             |                |               |        |
|             |                |               |        |
|             |                |               |        |
|             |                |               |        |
|             |                |               |        |

| Shop Music | Music Player | Video Camera |
|------------|--------------|--------------|
|            | Now Playing  |              |
|            | All Music    |              |
|            | Playlists    |              |
|            |              |              |
|            |              |              |
|            |              |              |
|            |              |              |
|            |              |              |
|            |              |              |
|            | Settings     |              |
|            |              |              |
|            |              |              |
|            |              |              |
|            |              |              |
|            |              |              |
|            |              |              |
|            |              |              |
|            |              |              |
|            |              |              |
|            |              |              |
|            |              |              |
|            |              |              |
|            |              |              |
|            |              |              |
|            | Shop Music   | Now Playing  |

# Important Safety Information

| My Stuff         | Pictures   | Mobile Email | Video Player |
|------------------|------------|--------------|--------------|
| App Manager      | Images     | Yahoo!       |              |
| Games & Apps     | Sketch Pad | AOL          |              |
| Audio            |            | AIM          |              |
| Music            |            | Hotmail      |              |
| Pictures         |            | xxxx Mail    |              |
| Video            |            | Gmail        |              |
| Application Data |            | Others       |              |
| Other Files      |            |              |              |
| Memory           |            |              |              |
|                  |            |              |              |
|                  |            |              |              |
|                  |            |              |              |
|                  |            |              |              |
|                  |            |              |              |
|                  |            |              |              |
|                  |            |              |              |
|                  |            |              |              |
|                  |            |              |              |
|                  |            |              |              |
|                  |            |              |              |
|                  |            |              |              |
|                  |            |              |              |
|                  |            |              |              |

| Settings          | Bluetooth | Tools          |
|-------------------|-----------|----------------|
| Mode change       | Settings  | Alarm Clock    |
| Sound Profile     | Search    | Calendar       |
| Display           | My Info   | Pill Reminder  |
| Call              |           | Notepad        |
| Phone             |           | Sketch Pad     |
| Touch             |           | Voice Memo     |
| Keyboard          |           | World Time     |
| Connectivity      |           | Calculator     |
| Security          |           | Tip Calculator |
| xxxx Software     |           | Converter      |
| Update            |           | Stop Watch     |
| Reset             |           | Timer          |
| TTY               |           | Say a Command  |
| Icon Glossary     |           |                |
| Phone Information |           |                |

# Table of contents

| Important Safety Information3        | Checking all calls                 | 44 |
|--------------------------------------|------------------------------------|----|
| Specifications3                      | Speed dialing                      | 45 |
| Phone overview5                      | Using the address book             | 45 |
| Menu Overview10                      | Address book settings              | 48 |
|                                      | Using your headset                 | 48 |
| Getting Started19                    | Fixed dialing                      | 49 |
| SIM card and battery19               |                                    |    |
| Memory card23                        | 2. Messaging                       |    |
| Turning the phone on/off23           | Entering text                      | 51 |
| Screen lock/unlock24                 | Messaging                          | 53 |
| Language24                           | Receiving messages                 | 54 |
| Essential display indications25      | Creating and sending text messages | 55 |
| Screen navigation27                  | Creating multimedia messages       | 56 |
| Missed events30                      |                                    |    |
| Using the Multitask menu31           | 3. Multimedia                      |    |
| Using a memory card32                | Camera                             |    |
| Updating software firm 1.53          | Photo album                        | 66 |
| PC Suite34                           | Video album                        | 67 |
|                                      | 4. Useful Features                 | 71 |
| Easy Mode                            | Alarm                              | 71 |
|                                      | Calendar                           | 72 |
| 1. Calls and address book36          | Calculator and tip calculator      | 73 |
| Making, receiving and ending calls36 | Pill reminder                      |    |
| Using Video Share38                  | Pedometer                          |    |
| Options during a call40              |                                    |    |

| 5. Connectivity77                    | Receiving messages103                 |
|--------------------------------------|---------------------------------------|
| Bluetooth77                          | Creating and sending text messages104 |
| Accessing xxxx Services79            | Creating multimedia messages105       |
|                                      | Message templates110                  |
| 6. Settings81                        | Message settings110                   |
| Sound Profile81                      | Email112                              |
| Display 81                           |                                       |
| Readout mode83                       | 3. Multimedia114                      |
|                                      | Camera114                             |
| Advanced Mode                        | Picture album116                      |
|                                      | Video Camera118                       |
| 1. Calls and address book 85         | Video Player120                       |
| Making, receiving and ending calls85 | Audio album121                        |
| Options during a call87              | Playing Music122                      |
| Call settings90                      | Music Player 123                      |
| Checking all calls90                 | Music Player Settings123              |
| Speed dialing92                      | Other files127                        |
| Using the address book92             | Managing memory127                    |
| Address book settings95              | Applications128                       |
| Caller identification96              |                                       |
| Using your headset96                 | 4. Useful Features130                 |
| Service numbers and fixed dialing 96 | Alarm Clock130                        |
|                                      | Calendar131                           |
| 2. Messaging99                       | Pill Reminder131                      |
| Entering text99                      | Notepad133                            |
| Messaging102                         | Sketch Pad133                         |

# Table of contents

| Voice Memo134                                |
|----------------------------------------------|
| World Time135                                |
| Calculator, Tip Calculator and Converter 135 |
| Stop Watch and Timer137                      |
| 5. Connectivity140                           |
| Bluetooth140                                 |
| Using the Web142                             |
| Setting the Web's profile145                 |
| 6. Settings148                               |
| Phone148                                     |
| Ring Tones148                                |
| Display149                                   |
| Powersaver150                                |
| Connectivity150                              |
| Keyboard151                                  |
| Touch152                                     |
| Security Locks152                            |
| Reset154                                     |
| TTY155                                       |

| 7. Appendix                                                             | .157 |
|-------------------------------------------------------------------------|------|
| Alert message                                                           | 157  |
| Troubleshooting checklist                                               | 158  |
| Safety information                                                      | 159  |
| Safety precautions                                                      | 160  |
| About the battery usage                                                 | 162  |
| FCC Hearing-Aid Compatibility (HAC)<br>Regulations for Wireless Devices |      |
| FCC Regulatory Compliance                                               | 165  |
| Warranty                                                                | 168  |

# **Getting Started**

# SIM card and battery

## About your SIM card

The Micro SIM is a smaller version of the regular SIM cards commonly used and that frequently are referred to merely as SIM cards.

When you subscribe to your network operator, you receive a SIM (Subscriber Identity Module) card containing your registration information, PIN code, etc.

Like a credit card, it should be kept secure and handled carefully. Do not bend, scratch or expose it to moisture. Avoid static electricity.

To avoid corrupting your SIM card's memory, always turn off your phone before removing or inserting your SIM card.

## About your battery

Your phone uses a Li-Ion battery. Make sure to use an authorized battery and Micro USB charger adaptor only. For more details, please inquire at your nearest dealer.

Note Unlike other forms of battery technology, you can recharge a Li-lon battery while some charge remains without reducing your phone's autonomy due to the "battery memory effect" inherent in those technologies.

## Installing/Removing SIM card and battery

- 1. To remove the battery cover, slide it as shown right.
- 2. Insert the SIM card into the slot. The gold contacts of the SIM card should face down

3. Slide the connector of the battery into the notch located at the top of the unit. Insert (1) and press the lower side of the battery until you hear a click (2). Make sure you align the gold contacts on the battery end with the contacts on the phone. If the contacts on the battery are not properly aligned, the phone and the battery could be damaged.

Correct Incorrect

- 4. To remove the battery, lift the bottom of the battery up and remove.
- 5. To remove the SIM card, slide the SIM card in the direction of the arrow as shown.
- 6. To fit the battery cover, put it on the guide rail and push up.

## Charging your battery

 Connect with the Micro USB charger adaptor on the top left side. Make sure you align the connector as shown in the image. If not, it will damage the charging connector on the phone and will not charge. Correct

Incorrect

2. Disconnect the Micro USB charger adaptor from the device when charging the battery is complete.

# Memory card

You can use a microSD card as a memory card. It gives you more space to save pictures, videos, music and more.

## Inserting and removing a memory card

- 1. Open the battery cover.
- 2. Insert the memory card. will be displayed on the screen when a memory card is inserted.
- 3. To remove the memory card, slide the memory card out in the opposite direction of the arrow.
- (1) Note Supported up to 32 GB.

# Turning the phone on/off

#### To turn on

1. Press and hold the PWR/Lock key.

#### To turn off

1. Press and hold the PWR/Lock key.

# Screen lock/unlock

## Locking the screen

- 1. Press the PWR/Lock key when the touchscreen slider is closed.
- (1) Note In touch lock screen, when the PWR/Lock key is short pressed, screen should be blacked out.

## Unlocking the screen

Press the PWR/Lock key, then drag the lock icon to the right. You can also unlock the screen by opening the touchscreen slider.

# Language

## Setting the phone language

- 1. Tap Menu > Settings > Phone > Language.
- 2. Select Screen Text or Predictive.
- 3. Select a language > Save.

# Essential display indications

| Signal strength. The greater the number of bars, the stronger the signal. When network is in searching mode 🔏 is displayed. |  |  |  |  |
|----------------------------------------------------------------------------------------------------|--|--|--|--|
| A call is in progress. When you are in no service area 🕏 is displayed.                                                      |  |  |  |  |
| Call forwarding is active <sup>n</sup> .                                                                                    |  |  |  |  |
| Incoming calls set to ring only (Normal)                                                                                    |  |  |  |  |
| Incoming calls set to <b>Outdoor</b>                                                                                        |  |  |  |  |
| Incoming calls set to <b>Vibrate Only</b>                                                                                   |  |  |  |  |
| Incoming calls set to <b>Silent</b>                                                                                         |  |  |  |  |
| Flight Mode is active.                                                                                                    |  |  |  |  |
| Received one or more text messages.                                                                                         |  |  |  |  |
| Received one or more multimedia messages.                                                                                   |  |  |  |  |
| Received one or more WAP push messages.                                                                                     |  |  |  |  |
| Received one or more configuration messages.                                                                                |  |  |  |  |
| Received one or more voice messages.                                                                                        |  |  |  |  |
| A message is being sent.                                                                                                    |  |  |  |  |
| A message is being received.                                                                                                |  |  |  |  |
| xxxx Addressbook is being synchronized.                                                                                     |  |  |  |  |
| An alarm is set.                                                                                                    |  |  |  |  |
| <br>1                                                                                                    |  |  |  |  |

## **Getting Started**

| Schedule Alarm is set.                                                             |
|------------------------------------------------------------------------------------|
| Web is active, secured and downloading.                                            |
| Bluetooth is active.                                                               |
| Bluetooth hands-free headset is connected.                                         |
| Bluetooth A2DP headset is connected.                                               |
| Bluetooth hands-free + A2DP headset is connected.                                  |
| Data transfer via Bluetooth is in progress.                                        |
| Headset is connected.                                                              |
| USB is connected.                                                                  |
| TTY is active.                                                                     |
| A GPRS signal is available. It is displayed when there is an active GPRS session.  |
| An EDGE signal is available. It is displayed when there is an active EDGE session. |
| A 3G signal is available. It is displayed when there is an active 3G session.      |
| A microSD card is inserted.                                                        |
| Battery strength When the battery charge is low, @ is displayed.                   |
| Play, Pause, Stop Status of BGM Playback                                           |
|                                                                                    |

 $<sup>^{\</sup>mathbf{n}}$  Network dependent

① Note You can check the icons easily on your phone by tapping Menu > Settings > Icon Glossary.

# Screen navigation

The home screen is your starting point for using applications on your phone.

You can customize the home screen to display photos and the shortcuts for favorite contacts, contents, and web addresses.

## About your home screens

- Photo Frame Screen: A customizable screen for favorite photos. Max 3 can be added.
- Contacts Screen: A customizable screen for favorite contacts. Max 9 icons can be added
- · Main Screen: The phone's main home screen.
- Favorite Screen: A customizable screen for favorite contents shortcuts. Max 9 icons can be added
- Web Screen: A customizable screen for web address shortcuts. Max 9 icons can be added.

| <photo frame<="" th=""><th><contacts< th=""><th><main screen=""></main></th><th><favorite< th=""><th><web screen=""></web></th></favorite<></th></contacts<></th></photo> | <contacts< th=""><th><main screen=""></main></th><th><favorite< th=""><th><web screen=""></web></th></favorite<></th></contacts<> | <main screen=""></main> | <favorite< th=""><th><web screen=""></web></th></favorite<> | <web screen=""></web> |
|----------------------------------------------------------------------------------------------------|----------------------------------------------------------------------------------------------------|-------------------------|-------------------------------------------------------------|-----------------------|
| Screen>                                                                                                    | Screen>                                                                                                    |                         | Screen>                                                     |                       |

Position indicators

## Getting Started

Note You can access the 5 different home screens by flicking in both directions. However, the position indicators are always displayed in the following order: Photo Frame, Contacts, Main, Favorite, and Web Screens.

## Adding a home screen item

## Adding favorite contacts and items shortcuts

The favorite contacts and items shortcuts allow you to assign items to the screen.

- Tap Add.
- 2. Tap a desired item or contact.
- Once you have added one or more contacts or items to the screen, the shortcuts are displayed to customize the home screen.

## Adding Web screen shortcuts

The Web screen allows you to assign web shortcuts to the screen.

- Tap Menu > Web > Bookmarks > Add Bookmark.
- Tap the field to enter Title and URL > Save.
- 3. Press and move to the webscreen.
- 4. Tap Add and a desired web address.
- Once you have added one or more items to the screen, the web address shortcut is displayed to customize the screen.

## Deleting a home screen item

- Tap and hold an item until ⊗ appears.
- 2. Tap 🗴 on the item to delete.
- ① Note While an item is selected, you can deactivate the selection by tapping the other space of the home screen or ← ...
- (1) Note This action is only applied to the home screen.

## Repositioning a home screen item

Once the items are assigned to the home screen, you can reposition the items for your convenience.

- 1. Tap and hold an item until the selected item is dimmed out.
- 2. Drag to the desired position.
- 3. Position the item, and then release it.

## Navigating through menus

The phone has 3 different menu screens to provide quick access to menus.

- 1. Tap Menu.
- 2. Flick the screen from left to right or right to left to navigate.
- 3. Tap the desired menu icons to open.
- 4. Tap 🛨 to go back to the previous menu.
- Press to exit.

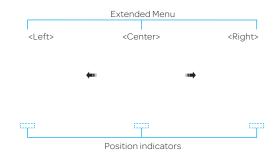

① Note The position indicators are always displayed for the corresponding menu screen.

## Missed events

When you miss calls, messages, JAVA or voice messages, icons will pop up and let you know you have missed events.

The icon will be shown at the Missed Events Area. Tap each icon to check the details. To clear missed events without checking the details, simply press  $\frown$ .

# Using the Multitask menu

Press and hold the volume up key to launch the Multitask menu that can be accessed from any active window or page on the phone. There is no need to stop what you are doing, if you want to activate another common feature. The idea is to allow you to temporarily exit from your current location to access a group of common functions such as Call, Messaging, Web, Music Player, and App Manager. This key keeps you from having to completely exit from your current task or window, whether that be a text message, a web page, or an active call, to do something else.

#### Multitask functions

To use the multitask function, press and hold the volume up key. You can choose from one of the following functions:

- Call: Makes a voice call while using the handset for other tasks. If Music Player is active, it
  is muted during the call.
- Messaging: Sends a text or multimedia message while using the handset for other tasks.
- Web: Launches the browser while using the handset for other tasks.
- Music Player: Launches the Music Player while using the handset for other tasks. If an
  incoming call is received or you make a call, the Music Player is muted.
- App Manager: Accesses Games and Applications while using the handset for other tasks.

# Using a memory card

You can save, move and delete files while using your phone and external memory card. You can also move and copy files to computer from your phone.

## Resetting a memory card

- Tap Menu > Settings > Reset.
- 2. Enter the password > OK > External Memory Reset > Yes.
- (1) Note The default password is '1234'.

## To copy or move pictures and video files to the card

- Tap Menu > My Stuff > Audio, Music, Pictures, Video or Other Files.
- 2. Select a folder and tap to open.
- 3. Tap Options > Copy or Move.
- 4. Tap to select a file to copy or move > OK.
- Tap □ I → > Memory Card.
- Tap to select a folder.
- 7. Tap Copy Here or Move Here.
- (1) Note Some files may not be moved by using this function.

## To copy or move a file to the phone

- 1. Tap Menu > My Stuff.
- 2. Select a folder and tap to open.
- 3. Tap □ ✓ > Memory Card.
- 4. Tap Options > Copy or Move.

- 5. Tap to select a file to copy or move > OK.
- 6. Tap to select a folder.
- 7. Tap Copy Here or Move Here.

#### To delete a file from the card

- 1. Select a file from the card > Delete.
- ① Note If you select a music file to delete, you must tap () on the file.

## To move a file from the card to the computer

- 1. Tap Menu > Settings > Connectivity.
- 2. Tap Select USB Mode.
- 3. Select the desired option > Save.
- 4. Connect the data cable with the phone and a computer.
- 5. Follow the instructions on your computer screen.
- ① Note If you select Music Player, you can add music files from Windows Media Player™. When you select Ask on Connection, it will ask you to select Music Player, Mass Storage or Modem every time you connect your device with your computer. Please check versions of OS and WMP when you connect your device with your computer. If the versions are not compatible, Music player cannot be executed.

# Updating software <sup>n</sup>

You can update your software without visiting your nearest dealer.

## To update the software

- 1. Tap Menu > Settings > xxxx Software Update.
- 2. Tap Check for Update > Yes to check whether or not you need to update the software.
- ① Note After downloading the software, the device will ask you whether to update the software now or later. If you choose to update the software now, it will restart the handset. If you postpone updating the software, you can select between 30 minutes, 1 hour or 4 hours in the Options. After selecting the updating time, you will be sent back to standby mode. If you want to continue the process, go to Software Update and tap Continue Update.

#### To view the version of software

- 1. Tap Menu > Settings > Phone Information.
- 2. Scroll down to Software Version.

## **PC** Suite

PC suite is a Windows-based PC program that allows you to easily manage personal data and multimedia files by connecting your Phone to a PC. The PC suite application can be downloaded at http://www.pantechusa.com/.

## System requirements

- · Microsoft Windows 2000 or XP family, Windows 7 and Vista 32 bit
- · At least 300MB of free disk space
- Interface devices such as USB or Bluetooth for the connection with the phone

#### PC Suite features

 ${\tt Contact\,Manager\,/\,PC\,Sync\,/\,File\,Manager\,/\,Internet\,Access\,/\,Message\,Manager\,/\,MMS\,PC\,Composer}$ 

# 1

# Calls and address book

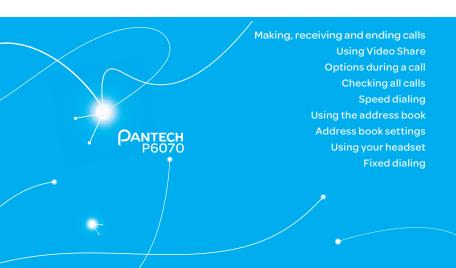

# Calls and address book

# Making, receiving and ending calls

## Making a call

- 1. Enter the area code and phone number.
- 2. Press CALL)

## Answering a call

1. Press CALL).

## Ending a call

1. Press ENDO.

Once the call is complete, a call summary is displayed.

## Rejecting a call

1. Press end or Ignore.

## Making a call using the call list

- 1. Your phone logs up to 20 dialed, received and missed call numbers.
- 2. Press [CALL] to display the Recent Calls list.
- 3. Select a number.
- 4. Press CALL to dial the selected number.
- (!) Note To redial the last number in the Recent Calls list, press (CALL).

#### Making a call during a call

- Enter Lub the phone number or look it up in Address Book.
- 2. Press to dial the second call. The first call is automatically put on hold.

#### Switching between two calls

1. Tap Swap.

#### Making an international call

- Tap Dial and press and hold o key for the international prefix until the '+' character appears.
  - Press T+ key for the international prefix until the '+' character appears.
- 2. Type the country code, area code, and phone number.
- 3. Tap [CALL].

#### Making an emergency call

- 1. You can make emergency calls even if your phone does not have a SIM card.
- 2. Tap Emergency Number, or tap SOS if your phone does not have a SIM card.
- Tap (CALL).

#### Replying to a missed call

- 1. Tap View in the Missed Call notification to display the list of missed calls.
- 2. Select a number to call by scrolling the screen.
- 3. Press CALL.

#### Answering a second call<sup>a</sup>

- 1. Press CALL. The first call is automatically put on hold.
- 2. Tap to end the second call. The call on hold is automatically reconnected.

# **Using Video Share**

You can share live or recorded video while on a call.

① Note TVideo Share is not available in all markets. Both parties must be in a 3G service area-a 3G icon must appear by the signal bars prior to a call being placed, and both parties must remain in the 3G coverage area for the duration of the Video Share.

<Call mode>

<Video Share Mode>

#### Making video share call

- 1. Enter the area code and phone number > CALL.
- 2. Tap Options > Video Share.
- Select Live or Recorded.
- ① Note To use video share in the Recent Calls, tap Options > Video Share.

#### Turning off the speakerphone

- 1. Tap Speaker during video share mode.
- 2. Tap Mute b to mute the sound.

#### Increasing or decreasing the brightness

- 1. Tap Set 🛄.
- 2. Adjust the brightness by scrolling left or right.

#### Zoom in and out

- 1. Tap Set . It ranges from 1x to 3x.
- 2. Adjust the zoom by scrolling up or down.

#### Stopping the recording

Tap Record

#### Stopping or ending video share

- 1. Tap Stop to end the video share.
- 2. It will ask you whether you will stop video share > Yes to stop.

#### Calls and address book

① Note Even you end video share or close the slider, the call will not be ended. Press (END) to end the call. The recorded video will be saved in My Stuff > Video.

#### Receiving video share

- After receiving video share, it will ask you whether to accept or reject the video share > Yes to accept and No for reject.
- 2. Tap Full or Landscape to enlarge the video to fill the entire screen.

# Options during a call

#### Microphone off and on

Switching your phone's microphone off

1. Tap Mute 💄.

Switching your phone's microphone back on

1. Tap Mute 💄

#### Turning on speakerphone

#### Turning off speakerphone

#### Putting a call on hold and returning<sup>a</sup>

#### Putting a call on hold

1. Tap Hold I or press CALL.

#### Returning to a held call

1. Tap Unhold III or press CALL again.

#### Multi-party calls<sup>n</sup>

You can talk with more than one person or have conference call.

#### Making a multi-party call

- 1. Call the first participant.
- 2. Call the second participant. The first call is automatically put on hold.
- 3. Tap the second participant phone number > Join.

#### Calls and address book

#### Having a private conversation with one participant

- 1. Tap the participant to hold.
- 2. Tap Members.
- 3. Tap 🗫.
- (!) Note All of the multi-party call participants can now hear each other.

#### Removing one participant from a multi-party call

- 1. Tap the participant to end.
- 2. Tap Members.
- 3. Tap 🗷.

The call ends with that participant, but you can continue to talk to the other participants.

#### Searching for a number in the address book during a call

- 1. Tap Contacts.
- 2. Select a contact by scrolling up or down the alphabet bar until you see the first letter of the contact.

- 3. Scroll to the contact and tap the name.
- 4. Tap Info to see phone numbers or Call to call a number.

#### Searching for a name or group in the address book

Enter the first letters of the name for Name Search. The entries are displayed starting with the first entry matching your input.

#### Finding a name manually in the address book

- 1. Scroll up or down the alphabet bar until you see the first letter of the contact.
- 2. Scroll to the contact and tap the name.

#### Viewing the details of the highlighted entry in the address book

1. Tap Info.

For details on address book, see page 37.

#### Reading a message during a call

- 1. Press and hold and tap Messaging.
- 2. Tap Inbox then select a message.

#### Sending a message during a call

Press and hold and tap Messaging.
 For details on creating a text message, see page 49.

#### Saving contacts during a Call

1. Tap Options > Save > New Contact or Update Existing. For details on address book, see page 37.

#### Noise suppression

- 1. Tap Options > Noise Suppression.
- 2. Tab On or Off.

# Checking all calls

You can check all call history by press [FALL].

#### Viewing call history

- 1. Press CALL)
- 2. You can view all Recent Calls.

## Viewing call time

- 1. Press CALL > Call Time.
- 2. You can view Last Call, Received Calls, Dialed Calls and Total Calls.

#### Resetting all call times

- 1. Press (CALL) > Call Time.
- 2. Tap Reset > Yes.
- 3. Enter password > OK.
- ① Note The default password is '1234'.

# Speed dialing

You can dial quickly using speed dialing. Up to 8 phone numbers can be programmed using numbers 2 to 9.

#### Setting speed dial

- 1. Tap Dial > Speed Dial.
- 2. Tap an empty entry.
- 3. Select a person in your address book and tap to add.

#### Changing speed dial contact

- 1. Tap Dial > Speed Dial.
- 2. Select a number > Change.
- 3. Select a person and tap.

#### Removing from speed dial

- 1. Tap Dial > Speed Dial.
- 2. Select a number > Remove > Yes.

# Using the address book

You can save names, phone numbers, and information on the SIM or phone. Number of entries can depend on the capacity of the SIM card.

#### Viewing the contact list

1. Tap Menu > Address Book.

#### Searching for a phone number

- 1. Tap Menu > Address Book.
- Scroll up or down the alphabet bar until you see the contact or tap Search and enter the name to find the contact.
- 3. Tap the contact > Info to view the detailed information.
- 4. To update information, tap Edit.

#### Calling from the contact list

- 1. Tap Menu > Address Book.
- Scroll up or down the alphabet bar until you see the contact or tap Search and enter the name to find the contact.
- 3. Press [CALL].

#### Forwarding contact details

- 1. Tap Menu > Address Book.
- Scroll up or down the alphabet bar until you see the contact or tap Search and enter the name to find the contact.
- 3. Tap the contact > Info > Options > Send Contact.
- 4. You can send the information using Multimedia Message or Bluetooth.

#### Deleting a contact

- 1. Tap Menu > Address Book.
- Scroll up or down the alphabet bar until you see the contact or tap Search and enter the name to find the contact
- 3. Tap the contact > Info > Delete > Yes.

#### Adding a contact

- 1. Tap Menu > Address Book > Add.
- 2. Input contact information by tapping the desired field and sliding open the keyboard to type.
- 3. Tap Save.
- ① Note You can enter phone numbers, email addresses, company name and more. To change phone number type, touch ② and select from the Number Type list. To add an address, birthday, or anniversary to a contact or assign a specific ringtone, touch the More button to open additional information tabs.

#### Making groups

- Tap Menu > Address Book > Groups ...
- 2. To add new group, tap Add.
- 3. Input the group name > OK.
- 4. To add members to group, tap Yes.
- Select the members > Add.

#### **Editing groups**

- Tap Menu > Address Book > Groups 

  ■.
- To edit group, tap the group > Edit > Rename Group, Add Members, Remove Members or Edit Members.
- 3. To send message to group members, tap Send Message.
- 4. To delete group, tap Delete.

# Address book settings

#### Managing my info

- Tap Menu > Address Book > My Settings 

  Ny Phone Number.
  Or
- 1. In My Contacts, enter name and phone numbers in My Info: contact record.

#### Setting Sync settings

- 2. Select Auto Sync On or Auto Sync Off.

# Using your headset

You can make or receive a call using your headset.

When you connect your headset to the port, the button on the headset works as follows.

Note You must to use a headset designed for this device. It is optional accessory. Not all headsets will have a button

#### While in standby mode

- 1. Tap the button once to list recent calls.
- 2. Tap the button twice to redial the last call.

# Fixed dialing

Viewing the fixed dialing list

Fixed dialing is a service that limits your access to specific numbers in the address book list recorded on the SIM. Input the PIN2 to set up or cancel this service.

- 2. Select a number > press [FALL].
- Note PIN2 must be correctly entered within 3 attempts. If you input the incorrect code three times in a row the PIN2 code will be blocked. If the PIN2 code is blocked please contact your service provider. Your PIN2 code is supplied with the SIM card.

# Messaging

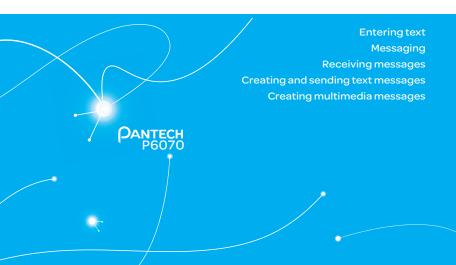

# Messaging

# **Entering text**

You can enter text with multi-tap, predictive, numeric or symbol.

#### Useful keys

| Touch | QWERTY      | Function                                                                                                    |  |
|-------|-------------|----------------------------------------------------------------------------------------------------|--|
| Sym   | Sym         | Display symbols                                                                                                    |  |
|       | -           | Delete the letter                                                                                                    |  |
|       | Space       | Adding space                                                                                                    |  |
|       | <b>TraA</b> | Tap to change capital mode Tap to change ab Ab AB Multi-tap (Abc) (ABC) (first letter caps / all caps / lower case) Predictive (TAB) (TAB) (Tab) (first letter caps / all caps / lower case) |  |

For details on using QWERTY keypad, see page 8.

#### Predictive mode (t9)

The predictive mode automatically compares your keystrokes with an internal linguistic dictionary to determine the correct word. It will display the most commonly used word first. To save a word not listed in phone's dictionary,

- From the text entry screen, open the slide to input the text and tap to change the mode to t9.
- Start typing to input text.
   For example, to write 'hello'.
   In QWERTY keyboard, press (HD) E and tap 5 times > OK.
   When you see the desired word in the predictive text bar, tap it for entry.

#### Alphabet input mode

- 1. Tap abc to change the mode as multi-tap.
- 2. [ press A: to Z/ to input text repeatedly.

#### Numeric mode

You can input numbers in this mode.

- 1. Tap abc to change the mode to 123.
- 2. [ Press YD to MD and ? D to input numbers.

#### Symbol mode

You can input symbols.

- 1. Tap sym or press sym to view the symbols list.
- 2. Tap to select symbol.
- 3. Tap sym to close the symbols list.

# Messaging

You can send, receive and save the text messages and multimedia messages.

#### Managing memory

Up to 200 messages can be stored in the phone memory, additional messages will be saved to the SIM card. When the message box is full, the message full icon will appear. All messages share memory.

| When | It means                                        |  |
|------|-------------------------------------------------|--|
|      | Text message is full ( SIM and Phone messages ) |  |

#### Deleting a message in the inbox

- Tap Menu > Messaging > Inbox.
- 2. select a message > Options > Delete.

#### Deleting multiple messages

- 1. Tap Menu > Messaging > Inbox.
- 2. Tap Delete.
- 3. Select the message to delete by tapping.
- 4. Tap Delete > Yes.
- 5. To select all messages, tap All.
- 6. To cancel deleting action press 5.

#### Replying to a message

1. Select a message > Reply.

# Receiving messages

#### Viewing a new message

1. Tap View in the New Message notification.

#### Reading a message from the inbox

- 1. Tap Menu > Messaging > Inbox.
- 2. Select a received message.

#### Saving the contact information from a received message

- 1. Select a received message.
- 2. Tap Options > Save to Contact.
- 3. Select New Contact or Update Existing.

#### Saving the object in a received multimedia message

- 1. Open the multimedia message.
- 2. Tab Options > Use > Save to internal or external.

It will be saved in Camera > My Pictures.

For details on photo album, see page 62.

#### Listening to voice message

Press the Quick Contacts key > Voice Mail or [ ] tap Dial and hold or tap Menu > Messaging > Voice Mail.

[ Press and hold YD.

It will automatically be connected to voice mail.

#### Loading URL using Push message

- Tap Menu > Messaging > Inbox.
- Select the message.
- 3. Tap Options > Load URL.

#### Saving connection settings using configuration message

- Tap Menu > Messaging > Inbox.
- 2. Select the message.
- 3. Tap Options > Install.

# Creating and sending text messages

#### Sending a new text message

- 1. Tap Menu > Messaging > Create Message.
- 2. Tap the address field and then scroll to the desired contact. Tap the contact then tap the desired phone number from the pop-up window.
- 3. Tap the text window to add text. Slide open the keyboard to type.
- 4. Tap **OK**.
- 5. Tap Send.
- 6. To view sent message, tap Menu > Messaging > Sent Messages.
- (!) Note All successfully sent messages will be saved in Sent Messages.

#### Finding all sent messages

Tap Menu > Messaging > Sent Messages.

# Creating multimedia messages

You can create and send new multimedia messages. Capacity is 600Kb. An error message will alert you once you exceed the capacity.

#### Adding a saved picture to the message

- Tap Menu > Messaging > Create Message.
- Tap the address field and then scroll to the desired contact.
   Tap the contact then tap the desired phone number from the pop-up window.
- 3. Tap the text window to add text. Slide open the keyboard to type.
- Tap OK.
- Tap Insert > Picture > Add Existing.
- 6. Tap the desired picture to insert and tap Select.
- 7. To edit the text message, tap the text box.
- 8. Tap Send.

#### Adding a new picture to the message

- Tap Menu > Messaging > Create Message.
- Tap the address field and then scroll to the desired contact.Tap the contact then tap the desired phone number from the pop-up window.
- 3. Tap the text window to add text. Slide open the keyboard to type.
- 4. Tap OK.
- 5. Tap Insert > Picture > Take New.
- 6. Focus on the object and tap 3.
- 7. To edit the text message, tap the text box.

#### 8. Tap Send.

For the taking a picture, see page 56.

#### Adding a saved video to the message

- Tap Menu > Messaging > Create Message.
- Tap the address field and then scroll to the desired contact.Tap the contact then tap the desired phone number from the pop-up window.
- 3. Tap the text window to add text. Slide open the keyboard to type.
- 4. Tap OK.
- 5. Tap Insert > Video > Add Existing.
- 6. Tap the desired video clip to insert and tap Select.
- 7. Tap Send.

#### Adding a new video to the message

- 1. Tap Menu > Messaging > Create Message.
- 2. Tap the address field and then scroll to the desired contact.

  Tap the contact then tap the desired phone number from the pop-up window.
- 3. Tap the text window to add text. Slide open the keyboard to type.
- 4. Tap OK.
- 5. Tap Insert > Video > Record New.
- 6. Focus on the object and tap to start recording.
- 7. To stop recording and save video, tap Stop.
- 8. To edit the text message, tap the text box.
- 9. Tap Send.

For the recording a video, see page 60.

#### Adding a recorded voice memo to the message

- Tap Menu > Messaging > Create Message.
- Tap the address field and then scroll to the desired contact.Tap the contact then tap the desired phone number from the pop-up window.
- 3. Tap the text window to add text. Slide open the keyboard to type.
- 4. Tap **OK**.
- Tap Insert > Sound > Add Existing.
- 6. Select My Voice.
- Tap the desired audio clip to insert and tap Select.
- 8. To edit the text message, tap the text box.
- 9. Tap Send.

#### Adding a new voice memo to the message

- Tap Menu > Messaging > Create Message.
- Tap the address field and then scroll to the desired contact.Tap the contact then tap the desired phone number from the pop-up window.
- 3. Tap the text window to add text. Slide open the keyboard to type.
- 4. Tap **OK**.
- Tap Insert > Sound > Record New.
- 6. Tap **●** to record the sound.
- 7. To stop and save recording, tap Stop.
- 8. To edit the text message, tap the text box.
- 9. Tap Send.

# 3 Multimedia

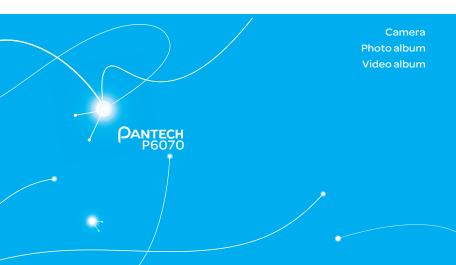

# Multimedia

#### Camera

You can take pictures and record movies using the built-in camera. The photos and video clips can be saved and sent via multimedia messages.

#### Taking a picture

- Press (a) in standby mode or tap Menu > Camera > Take Photo.
- 2. Focus on the object and press @ or tap @.
- ① Note Your photo will be saved automatically to Menu > Camera > My Pictures.

#### Setting camera settings

- Press in standby mode or tap Menu > Camera > Take Photo.
- 2. Tap Options > Settings to change settings prior to taking a picture.

#### In the options menu for camera

| Icons    | Name                 | Description                                                                                     |
|----------|----------------------|-------------------------------------------------------------------------------------------------|
|          | GEO Tagging          | Off, On                                                                                         |
| AT       | White Balance        | Auto( $(A)$ ), Day Light( $(A)$ ), Cloudy( $(A)$ ), Fluorescent( $(A)$ ), Incandescent( $(A)$ ) |
| <b>♣</b> | Effect               | Normal(4), Sepia(4), Negative(4), B&W(4)                                                        |
| <b>a</b> | Self Timer           | Off(∰), 5 secs(∰), 10 secs(∰)                                                                   |
| 15000    | Picture Size         | 1600x1200(156), 1280x1024(156), 640x480(156), 400x240(156), 320x240(156)                        |
| ©        | Advanced<br>Settings | Picture Quality, Save Location, Shutter Sound, Timer Sound,<br>Default File Name                |

<sup>•</sup> Note GEO Tagging will work only outside. When GEO Tagging activates, it will search for the GPS for 1 minute and will ask weather go proceed or not.

#### In the options menu for video camera

| Icons | Name          | Description                                                                                                    |
|-------|---------------|----------------------------------------------------------------------------------------------------|
| AT    | White Balance | $\operatorname{Auto}(\overline{\mathbb{A}})$ , $\operatorname{Day Light}(\mathring{\mathfrak{P}})$ , $\operatorname{Cloudy}(\triangle)$ , $\operatorname{Fluorescent}(\overset{\text{\tiny{des}}}{\mathbb{A}})$ , $\operatorname{Incandescent}(\mathring{\mathfrak{P}})$ |
|       | Effect        | Normal(�), Sepia(�), Negative(�), B&W(�)                                                                                                    |
|       | Self Timer    | Off((1)), 5 secs(1), 10 secs(1)                                                                                                    |
|       | Resolution    | 176x144(MMS)(♣), 176x144(♣), 320x240 (♣),<br>Video Share(₤)                                                                                                    |

| <b></b> | Advanced | Video Quality, Save Location, Sound Recording, Timer Sound, |
|---------|----------|-------------------------------------------------------------|
|         | Settings | Default File Name                                           |

① Note If you installed a memory card, you can change the save location. Tap Options > Settings > Advanced Settings. Scroll to Save Location and slide button to the left.

#### Zoom in and out.

- 1. Tap (a) then tap (a) or (a). It ranges from 1x to 7x.
- ① Note When you set maximum size, you cannot zoom in with highest resolution.

#### Increasing or decreasing the brightness

1. Tap ② then tap ③ or ⑤ . It ranges from -3 to +3.

#### Changing to video camera mode

- 1. Press (a) in standby mode or tap Menu > Camera > Take Photo.
- Tap Options and then Video Camera Mode while camera mode is activated or simply just tap .
- 3. Focus on the object and tap to start recording.
- 4. When finished recording, tap > Stop.
- ① Note Your video will be saved automatically to Menu > Camera > My Videos.

#### Viewing the taken picture on phone memory

- 1. Tap Menu > Camera > My Pictures or press @ in standby mode > Album.
- 2. Select the picture by tapping.

#### Viewing the taken picture on memory card

- Tap Menu > Camera > My Pictures or press 

   in standby mode > Album.
- 2. Select > Memory Card.

- 3. Tap My Pictures.
- 4. Select the picture by tapping.

## After taking pictures

| То                   | Тар            |
|----------------------|----------------|
| Send to contact      | <b>™</b>       |
| Set as wallpaper     | > Wallpaper    |
| Set as address book  | > Caller ID    |
| Rename               |                |
| Delete               | titi<br>Common |
| View the information | Properties     |
| View photo album     | Album          |

#### Recording a video

- Tap Menu > Camera > Take Video.
- 2. Focus on the object and tap .
- 3. Tap Stop to stop.
- 4. Tap Play to play the video clip.
- 5. Press to go back to preview mode.

#### Changing to camera mode

- 1. Tap Menu > Camera > Take Video.
- Tap Options and select Camera Mode while video camera mode is activated or simply just tap 

   .

For details on taking a picture, see page 56.

#### Viewing the recorded video clip

- 1. Tap Menu > Camera > My Videos.
- 2. Select the video clip by tapping.

#### Viewing the taken picture on memory card

- 1. Tap Menu > Camera > My Videos.
- 2. Select > Memory Card.
- 3. Tap My Videos.
- 4. Select the video by tapping.

# After saving recorded video clips

| То                        | Тар                     |
|---------------------------|-------------------------|
| Send a multimedia message | > as Multimedia Message |
| Send using Bluetooth      | > via Bluetooth         |
| Set as online locker      | > to Online Locker      |
| View recorded video clip  | β <sub>b</sub> ,<br>>∞  |
| Rename                    |                         |
| Delete                    | (iii)                   |
| View the information      | Properties              |
| View video album          | Album                   |

## During recording a video

| То                       | Тар   |
|--------------------------|-------|
| Receive an incoming call | CALL  |
| Stop recording           | Stop  |
| Pause the recording      | Pause |

#### Photo album

You can save photos to your phone or an external memory card and view, send or delete them in the photo album. JPEG format is supported, and other formats are saved in the Picture folder.

① Note To access Picture, tap Menu > Camera > My Pictures.

#### Viewing the saved pictures

- 1. Tap Menu > Camera > My Pictures.
- 2. Select a picture.

#### Setting as wallpaper in the display

- 1. Tap Menu > Camera > My Pictures.
- 2. Tap of the picture > Set as > Wallpaper.

#### Setting as caller identification

- 1. Tap Menu > Camera > My Pictures.

#### Sending pictures using multimedia message

- 1. Tap Menu > Camera > My Pictures.
- 2. Tap ▶ of the selected picture > Send > as Multimedia Message.

For details on creating a multimedia message, see page 49.

#### Deleting multiple pictures

- Tap Menu > Camera > My Pictures.
- 2. Tap Options > Delete.
- Tap to mark desired files or tap All to mark all files.
- 4. Tap Delete > Yes.
- 5. To cancel deleting action press 5.

#### Viewing file information

- 1. Tap Menu > Camera > My Pictures
- 2. Tap of the selected picture > Properties.

#### Video album

You can view, send, save and delete videos. The supported formats are MP4, WMA, 3GP and 3G2

#### Playing the saved video clips

- 1. Tap Menu > Camera > My Videos.
- 2. Tap the video clip to play.

#### Copy to the saved video clips

- 1. Tap Menu > Camera > My Videos.
- 2. Tap of the selected video > Copy.
- 3. copy to other folder or external memory card > Copy here?.

#### Move to the saved video clips

- 1. Tap Menu > Camera > My Videos.
- 2. Tap > of the selected video > Move.
- 3. Move to other folder or external memory card > Move here?.

#### Using video player controls

| То             | Тар                          |
|----------------|------------------------------|
| Pause          | II                           |
| Play           | <b>&gt;</b>                  |
| Previous track | <b>∢</b>                     |
| Next track     | <b>&gt;&gt;</b>              |
| Fast rewind    | Tap and hold <b>◀</b>        |
| Fast forward   | Tap and hold ▶               |
| Control volume | ◀) or press side volume keys |

#### Sending video clip using multimedia message

- 1. Tap Menu > Camera > My Videos.
- 2. Tap of the selected video > Send > as Multimedia Message.

For details on creating a multimedia message, see page 49.

#### Deleting multiple video clips

- 1. Tap Menu > Camera > My Videos.
- 2. Tap Options > Delete.
- 3. Tap to mark desired files or tap All to mark all files.
- 4. Tap Delete > Yes.
- 5. To cancel deleting action press **5**.

# Useful Features

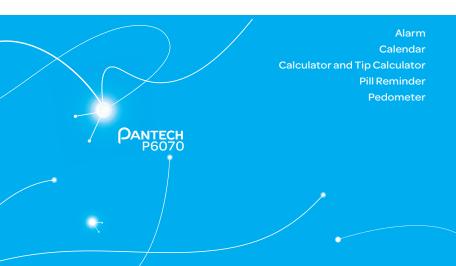

# **Useful Features**

#### **Alarm**

#### Setting an alarm

- 1. Tap Menu > Tools > Alarm Clock.
- 2. Tap Create.
- Set the Enter alarm name, Frequency, Time, Alarm Sound, Alert Type, Volume, Snooze and Power Alarm.
- 4. Tap Save.
- Note The alarm will not ring if you set the phone to Vibrate only. To set the alarm to ring even though the phone is turned off, activate the Power Alarm by dragging the bar to on.

#### Viewing the saved alarms

- 1. Tap Menu > Tools > Alarm Clock.
- 2. Scroll and tap an alarm to view the detail.

#### Editing existing alarms

- 1. Tap Menu > Tools > Alarm Clock.
- 2. Scroll and tap to select an alarm.
- 3. Edit the alarm as you create an alarm
- 4. Tap Save.

#### Setting simply alarm

- 1. Tap Menu > Tools > Alarm Clock.
- 2. Tap Simple Alarm.

#### **Useful Features**

- 3. Scroll and set the time.
- 4. Tap Save.

# Calendar

Calendar helps you manage your schedule including your time for calls or special days. You can set a reminder on any given date with this function.

#### Viewing calendar

- 1. Tap Menu > Tools > Calendar.
- ① Note Monthly view is displayed as default.

#### In the monthly views

| То                    | Тар                   |
|-----------------------|-----------------------|
| Move to another month | for Previous for Next |

#### Creating a new event and edit

- 1. Tap Menu > Tools > Calendar.
- 2. Tap to select a day > Create.
- 3. Tap to select Appointment, Task or Note.
- 4. Input the events > Save.
- ① Note You can create events for dates from 01/01/2000 to 12/31/2099

### Calculator and tip calculator

### Using calculator

- 1. Tap Menu > Tools > Calculator.
- 2. Tap the numbers and [+,-,X,+] to calculate.
- Tap [C] to erase one digit.
- 4. Tap [AC] to reset.
- 5. Tap [.] to use the decimal point.

### Using tip calculator

- 1. Tap Menu > Tools > Tip Calculator.
- Tap to enter values for all variable fields (Bill(\$), Tip(%), Split) and the corresponding calculation fields (Total (\$), Tip(\$), You Pay(\$)) are updated automatically.
- 3. Tap Reset to reset.
- 4. Tap [.] to use the decimal point.

### Pill reminder

Use this feature to help remind you to take your daily, weekly or monthly medications.

### Creating a new pill reminder

- 1. Tap Menu > Tools > Pill reminder.
- 2. Tap Create New.
- 3. Tap Take > take a picture.
- 4. Enter the Name, Dosage, Time and Period to calculate.

### **Useful Features**

### 5. Tap Save.

- ① Note
  - · Pill Reminder is only available in Easy Mode.
  - For Pill Reminder TIME setting, you have to input 01 instead of 1. And time input is possible from 01:00 to 12:59.
  - If medication times are missed, you should follow the directions from your physician or pharmacist before taking any medication out of sequence.

### Viewing a pill reminder

- 1. Tap Menu > Tools > Pill reminder > Today.
- 2. Scroll and tap a Reminder entry to view the detail.
- Note When you indicate that you have taken a medicine, the pill symbol will be orange. If you do not indicate that you have taken the medicine, then it will be gray. You can change the status of the symbols by tapping them in the reminder details.

### Snoozing a pill reminder

If you miss a pill reminder or can't take the pill at that time, the reminder can be snoozed for 15 minutes

- 1. When you recieved a reminder, slide the Wait 15 minutes button to the right.
- () Note You can snooze a reminder for a maximum of 4 times.

### **Pedometer**

Pedometer helps you measure your walks and distance.

### Using pedometer

- 1. Tap Menu > Tools > Pedometer.
- 2. Tap Start to start walks measure.
- 3. Tap Stop to stop.

### (!) Note

- · Pedometer is only available in Easy Mode.
- Place the phone in the upper front pocket of your jacket, in a bag you hold tightly, or attach to your pants or belt.
- · This function does not begin recording until you have walked for eight continuous steps.
- The numerical value of Mile field differs from actual distance, because it is calculated as the standard pace.
- · The maximum count value is 32,000 steps. This function will be reset after that.

### Viewing history

- 1. Tap Menu > Tools > Pedometer.
- 2. Tap History.
- 3. You can view up to 7 days of history (including current day.).

### 5 Connectivity

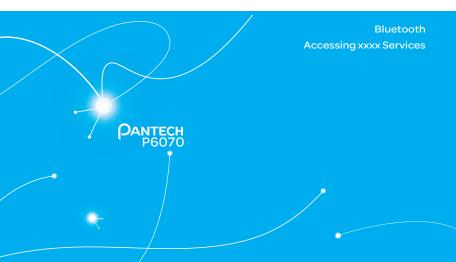

### Connectivity

### Bluetooth

Bluetooth technology enables free wireless connections between electronic devices within a maximum range of 33 feet (10 meters). Bluetooth connections can be used to send images, text, business cards, calendar events and notes or to connect to computers using Bluetooth technology.

Your mobile phone supports:

- · Connect to PC to access internet.
- · Connect to Hands-Free.
- · Connect to electronic devices.

### Icons for Bluetooth

| 23          | Bluetooth is active.                              |
|-------------|---------------------------------------------------|
| 9           | Bluetooth hands-free headset is connected.        |
| n           | Bluetooth A2DP headset is connected.              |
| <b>%</b>    | Bluetooth hands-free + A2DP headset is connected. |
| <b>♦</b> \$ | Data transfer via Bluetooth.                      |

Note Advance Audio Distribution Profile (A2DP) is a Bluetooth profile (mode) which is designed to transfer a uni-directional 2-channel stereo audio stream to a headset or car audio.

### **Activating Bluetooth**

- 1. Tap Menu > Settings > Bluetooth.
- Either "Touch center image for activation" or tap Settings > Drag the Activation bar to On.
- 3. Tap Save.

### Adding a device

- Tap Menu > Settings > Bluetooth > Search.
- The available devices will display.
- 3. Tap to select the desired device.
- 4. Tap Pair to pair the device.
- 5. Enter password > OK.
- 6. Tap View Detail to view the details of the device.
- ① Note The other device must be in pairing mode.

### Sending an object

- 1. Select the file from Menu > Camera > My Pictures or My Videos.
- 2. Tap Options > via Bluetooth.
- 3. Tap to select already paired device.
- ① Note If the other Bluetooth device requests pairing, the object is sent after pairing is completed. Locked object or ones containing original rights may not be forwarded.

### Receiving an object

The receiving of an object starts only when the receipt has been approved. The received file will be saved in each place. For example, if you received contacts information from the sender, it will be saved in your phone's memory.

### Setting the visibility

- 1. Tap Menu > Settings > Bluetooth.
- 2. Tap Settings > Drag the Visibility bar to On or Off.
- 3. Tap Save.

### Naming the phone

- Tap Menu > Settings > Bluetooth > My Info.
- 2. Tap Name filed to edit the name > OK.
- (!) Note The device name is what identifies your phone to Bluetooth network.

### **Accessing xxxx Services**

### Accessing xxxx navigator

1. Tap Menu > xxxx Services > xxxx navigator.

### Accessing My cast weather

1. Tap Menu > xxxx Services > My Cast Weather.

### Accessing Mobile Web

1. Tap Menu > xxxx Services > Mobile Web.

### **Accessing AppCenter**

1. Tap Menu > xxxx Services > Games & Apps > AppCenter.

### Accessing my account

1. Tap Menu > xxxx Services > My Account.

## 6 Settings

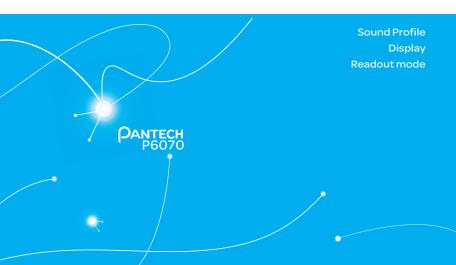

### Settings

### **Sound Profile**

### Setting sound profile

- Tap Menu > Settings > Sounds & Alerts.
- 2. Select Normal, Outdoor, Vibrate only, Silent or Flight Mode.
- ① Note Tap A to change Call, Message and General settings. Each category has options to change. Change the options and tap Save.

### **Display**

### Setting font size

- Tap Menu > Settings > Display > Font Size.
- 2. Select Medium, Large or Very Large > Save.

### Setting the home screen

### Setting wallpaper

- 1. Tap Menu > Settings > Display.
- 2. Tap Wallpaper.
- 3. To set other images, tap Wallpaper.
- Tap Images to see preloaded and downloaded wallpapers or tap Camera to see your pictures.
- Scroll and tap to select the file > Select.

### Settings

### Setting clock

- 1. Tap Menu > Settings > Display.
- 2. Tap Wallpaper.
- 3. Tap Clock Type.
- 4. Flick to view the clock types > Select.

### Setting Locked Screen Image

- 1. Tap Menu > Settings > Display.
- 2. Tap Lock Screen.
- 3. To set to a scrolling slideshow, tap Random.
- 4. To set a personal picture, tap My Pictures > scroll and tap to select the file > Select.

### Setting the menu theme

- 1. Tap Menu > Settings > Display.
- 2. Tap Menu Theme.
- 3. Select Onyx, Gold or Platinum.

### Setting the screen brightness

- Tap Menu > Settings > Display.
- 2. Tap Backlighting > Screen Brightness.
- 3. Drag the bar left or right > Save.
- ① Note Modifying brightness may affect battery life.

### Setting time for backlight

- 1. Tap Menu > Settings > Display.
- 2. Tap Backlighting.
- 3. Tap < ✓ / ≥ to set the time of Screen Backlight and Keypad Backlight > Save.
- () Note Modifying backlight time may affect battery life.

### Readout mode

### Setting readout mode

- 1. Tap Menu > Settings > Readout Mode.
- Drag the Incoming Call, New Message, New Voice Mail and Read Message Text bar to On or Off.
- 3. Tap Save.

## 1

### Calls and address book

Caller identification

### Calls and address book

### Making, receiving and ending calls

### Making a call

- 1. Tap 🔽.
- 2. Enter the area code and phone number.
- 3. Tap Call.

### Answering a call

1. Drag Accept to right.

### Ending a call

1. Press aduring a call.

Once the call is complete, a call summary is displayed.

### Rejecting a call

Drag gnore to left.

### Making a call using the call list

Your phone logs up to 20 dialed, received and missed call numbers.

In the phone, pressing — twice is set to automatically dial the last call number in the all calls list you made. That is, you can call the last dialed number in any menus conveniently by pressing — twice.

- 1. Tap : > Recent Calls to display the Recent Calls list.
- 2. Tap to select All, ♥, ♥, or ★.
- 3. Select a number.

4. Tap \( \subset \to \text{dial the selected number.} \)

### Making a call during a call

- 1. Tap Keypad and enter the phone number. Or tap Contacts and look it up in AddressBook.
- 2. Tap Call to dial the second call. The first call is automatically put on hold.

### Switching between two calls

1. Tap 🖘 to swap calls.

### Making an international call

- Tap and press and hold on the touch screen until the '+' character appears.
   Or press (\*\*) on the QWERTY keyboard until the '+' character appears.
- 2. Type the country code, area code, and phone number.
- 3. Tap Call.

### Making an emergency call

You can make emergency calls even if your phone does not have a SIM card.

- 1. Tap the emergency number, or tap SOS if your phone does not have a SIM card.
- 2. Tap Call.

### Replying to a missed call

- 1. Tap 🕻 to display the list of missed calls.
- 2. Select a number to call by scrolling the screen.
- 3. Tap 📞.

### Answering a second call®

- 1. Drag Accept to right. The first call is automatically put on hold.
- 2. Press \_\_\_ to end the second call.

The call on hold is automatically reconnected.

① Note For answering a second call, you should activate Call Waiting. (Select Menu > Settings > Call > Call Waiting > Active.)

### Setting the call forwarding option<sup>®</sup>

- 1. Tap Menu > Settings > Call.
- 2. Tap Call Forwarding.
- 3. Select the desired option.

### Setting the call waiting option<sup>®</sup>

- 1. Tap Menu > Settings > Call.
- 2. Tap Call Waiting.
- 3. Select the desired option.

### Options during a call

### Microphone off and on

Switching your phone's microphone off

Tap ♣.

### Switching your phone's microphone back on

Tap .

### Talking on speaker

1. Tap 🖫.

### Putting a call on hold and returning

### Putting a call on hold

Tap ......

### Returning to a held call

1. Tap 📞 again.

### Multi-party calls<sup>®</sup>

You can talk with more than one person or make a conference call.

### Making a multi-party call

- 1. Call the first participant.
- 2. Call the second participant. The first call is automatically put on hold.
- 3. Tap the first or second participant's phone number > **Join**.

### Splitting one participant from a multi-party

- 1. Tap Conference.
- 2. Tap Members.
- 3. Tap 🐃.

All of the other multi-party call participants can still hear each other.

### Removing one participant from a multi-party call

- 1. Tap Conference.
- 2. Tap Members.
- 3. Tap ℃.

The call ends with that participant, but you can continue to talk to the other participants.

### Searching for a number in the address book during a call

- 1. Tap Contacts.
- 2. Select a number by scrolling up or down.

### Searching for a name in the address book

Enter the first letters of the name for name search. The entries are displayed starting with the first entry matching your input.

### Finding a name manually in the address book

1. Scroll the screen up or down.

### Viewing the details of the highlighted entry in the address book

1. Tap the contact to view detailed information.

For details on Using the address book, see page 92.

### **Call settings**

### Setting auto redial \*

- 1. Tap Menu > Settings > Call > Auto Redial.
- 2. Drag the bar On or Off > Save.

### Checking all calls

You can view information about all Recent Calls. For more options for all, missed, received and dialed calls, tap the called number.

You can also view the call history simply by tapping > Recent Calls.

### Viewing missed calls

1. Tap > Recent Calls > Missed Calls <.

### Viewing received calls

1. Tap > Recent Calls > Received Calls .

### Viewing dialed calls

1. Tap Secent Calls > Dialed Calls .

### Viewing call rankings

Tap Solution > Recent Calls > Call Ranking ★.

### Deleting call logs

- Tap > Recent Calls > Delete.
- 2. Tap All or an individual call log to delete.
- 3. Tap Delete > Yes.

### Viewing call time

- 1. Tap Secont Calls > Call Time.
- 2. You can view Last Call, Received Calls, Dialed Calls and Total Calls.

### Resetting all call times

- 1. Tap > Recent Calls > Call Time.
- 2. Tap Reset > Yes.
- 3. Enter password > OK.
- (1) Note The default password is '1234'.

### Viewing transmitted data information

- Tap Menu > Settings > Call > Packet Counter.
- Select Total, Current, or Last transmitted data.
- 3. Tap Clear to reset the information.
- ① Note The default password is '1234'.

### Speed dialing

You can dial quickly using speed dialing. Up to 8 phone numbers can be programmed using numbers 2 to 9.

### Setting speed dial

- Tap Contacts > Settings > Speed Dial.
- 2. Tap an empty entry.
- 3. Tap the contact you wish to assign.

### Changing speed dial contact

- Tap Contacts > Settings > Speed Dial.
- 2. Select a number > Change.
- 3. Tap the contact you wish to assign.

### Removing from speed dial

- Tap Contacts > Settings > Speed Dial.
- 2. Select a number > Remove > Yes.

### Using the address book

You can save names, phone numbers, and information to the SIM card or phone. Number of entries can vary depending on the capacity of the SIM card.

### Viewing the contact list

1. Tap Contacts.

### Searching for a contact

- 1. Tap Contacts.
- 2. Scroll the screen up or down or tap 🔍 and enter the name to find the contact.
- 3. Tap the contact to view detailed information.
- 4. To update information, tap Edit.

### Calling from the contact list

- 1. Tap Contacts.
- 2. Scroll the screen up or down to select a person or tap Q and input the first letter or two of the person's name.
- 3. Tap 🔽.

### Forwarding contact details

- 1. Tap Contacts.
- 2. Scroll the screen up or down or tap and enter the name to find the contact.
- Tap the contact > Options > Share Contact Info > All Contact Info, Personal Contact or Business Contact.
- 4. You can send the information using via Message or via Bluetooth.

For details on sending the information via message, see page 105. And for details on sending the information via Bluetooth, see page 141.

### Deleting a contact

- 1. Tap Contacts.
- 2. Scroll the screen up or down or tap  $\bigcirc$  and enter the name to find the contact.
- 3. Tap the contact > Delete > Yes.

### Adding a contact

- 1. Tap Contacts > Add.
- 2. Tap the desired fields to input information.
- 3. Tap Save.

### Making groups

- Tap Contacts > > > Groups.
- 2. To add new group, tap Add.
- 3. Input the group name and tap OK.
- 4. To assign a group ringtone, tap ₹ > select a desired ringtone and tap Select > Save.
- 5. To add members to group, tap Yes.
- 6 Select the members > OK
- (1) Note To group, you can't add the contacts of SIM.

### **Editing groups**

- 1. Tap Contacts > > > Groups.
- 2. To edit group, tap the group > Edit > Add Members, Remove Members or Edit Group.

   If there is no one added in the selected group, tap the group > Edit Group.
- 3. To delete group, tap the group > Delete Group > Yes.

### Address book settings

### Setting up xxxx Address Book

- 1. Tap Contacts > Settings > xxxx Address Book.
- ① Note Your contacts are backed up to your xxxx Address Book, and changes you make are automatically saved.

### Setting SIM management

- Tap Contacts > Settings > SIM Management.
- 2. Select Copy Contacts to SIM, Copy Contacts from SIM, or Delete Contacts from SIM.

### Managing my info

1. Tap Contacts > My Info.

### Setting the sort order

- 1. Tap Contacts > Settings > Display Order.
- 2. Select First Name or Last Name > Save.

### Viewing contact information

- 1. Tap Contacts > Settings > View Contacts from.
- 2. Select Phone, SIM, or Phone and SIM > Save.

### Saving contact information

- 1. Tap Contacts > Settings > Save Contacts to.
- 2. Select Phone, SIM, or Always Ask > Save.

### Caller identification

### Caller identification

- 1. Tap Menu > Settings > Call > Display My Number.
- 2. Select Network Default, Show or Hide > Save.

### Using your headset

You can make or receive a call using a headset.

While using the headset, the button on the headset works as follows.

Note You must use a headset designed for this device. It is an optional accessory. Not all headsets will have a button.

### While in standby mode

 Press the button on the headset to view the recent calls list and press the button again to redial the last call.

### Service numbers and fixed dialing

### Calling your service numbers

You can see the service number to reach the service provider.

- 1. Tap Contacts > [xxxx Services].
- 2. Tap a number to access the service > Call.

### Viewing the fixed dialing list

Fixed dialing is a service that limits your access to specific numbers in the address book list recorded on the SIM. Input the PIN2 to set up or cancel this service.

- 1. Tap Menu > Address Book > Fixed Dial Numbers.
- 2. Select a number.
- Note PIN2 must be correctly entered within 3 attempts. If you input the incorrect code three times in a row, the PIN2 code will be blocked. If the PIN2 code is blocked, please contact your service provider. Your PIN2 code is supplied with the SIM card.

# Messaging

### Messaging

### **Entering text**

### Using the QWERTY keypad

Open the phone and tap Messages > Create a New Message to use the QWERTY keypad.

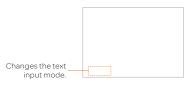

For details on QWERTY keypad, see page 8.

### **Automatic Correction mode**

The Automatic Correction mode automatically compares your keystrokes with an internal dictionary to determine the correct word. It will display the most commonly used word first. The Automatic Correction mode is set as a default text input setting, so you can check the mode with

- 1. Tap Messages > Create a New Message > Tap to enter text > Enter the message.
- 2. Select A to z to input text.

For example, to write "hello" press \$H, (1E, \$1), \$11 and (0).

### Standard mode

- Tap Messages > Create a New Message > As Select Standard Mode to change the mode to B
- 2. Select A to to input text repeatedly.

### Number mode

You can input numbers in this mode.

- Tap Messages > Create a New Message > Tap to enter text > Message > Select Number Mode to change the mode to 123>.
- 2. Select 15 to 97 and 97 to input numbers.

### Symbols mode

You can input symbols.

- Tap Messages > Create a New Message > Tap to enter text > @ > Select Symbols to change the mode to ?
- 2. Tap (or > > select the symbol to insert.

### Using the virtual keypad

Enter text by using the virtual keypad on your touch screen and using the QWERTY keypad.

| Number | Function                         |
|--------|----------------------------------|
| 1      | Switches between upper and lower |
| ı ı    | case                             |
| 2      | Changes the text input mode      |
| 3      | Inserts a space                  |
| 4      | Deletes a character              |

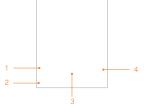

### Automatic Correction mode

The Automatic Correction mode automatically compares your keystrokes with an internal linguistic dictionary to determine the correct word. It will display the most commonly used word first. The Automatic Correction mode is set as a default text input setting, so you can check the mode with

- 1. Tap Messages > Create a New Message > Tap to enter text > Enter the message.
- 2. Tap abo to wyz to input text. To enter 'Hello' in the touch keypad, tap ghi def y keypad.
- (!) Note To enter numbers, tap Asset Number Mode.

### Standard mode

Tap the key labeled with the target letter once for the first letter tap it twice for the second letter, and so on.

- Tap Messages > Create a New Message > Tap to enter text > ( Standard Mode to change the mode to ( Mode to change the mode to ( Mode to change the mode the mode to ( Mode to change the mode the mode to ( Mode to change the mode the mode to ( Mode to change the mode the mod
- 2. Tap acc to wv2 to input text. To enter the letter "c", tap acc 3 times. To enter number 2, tap acc 4 times.
- ① Note Tap ◆ Shift to input the capital letter. For example, if you want to input A, tap ◆ Shift > PABC.

### Number mode

You can input numbers in this mode.

- Tap Messages > Create a New Message > Tap to enter text > Ample > Select Number Mode to change the mode to 123 >.
- 2. Tap a number to input numbers.

### Symbols mode

You can input symbols.

- Tap Messages > Create a New Message > Tap to enter text > @ > Select Symbols to change the mode to ?
- 2. Tap a symbol to input it.

### Messaging

You can send, receive and save text messages and multimedia messages.

### Managing memory

Up to 300 messages can be stored in the phone memory and additional messages will be saved to the SIM card.

### Deleting a conversation

- 1. Tap Messages > Delete.
- 2. Select a conversation to delete.
- 3. Tap Delete > Yes.

### Deleting all messages

- 1. Tap Messages > Delete.
- 2. Tap All > Delete > Yes.

### Replying to a message

- 1. Tap Messages.
- 2. Select a conversation.
- 3. Tap Reply.
- 4. Tap Tap to enter text > Enter the message > OK.
- 5. Tap the recipient field to add one or more recipients and select the contact > OK.
- 6. Tap Send.

### Receiving messages

### Viewing a new message

When you receive a new message, you can select View or Ignore.

Tap and drag View to right to read a new message or tap and drag Ignore to left to ignore
a new message.

### Reading a message from a conversation

- 1. Tap Messages.
- 2. Select a conversation.
- 3. Select a received message and read the message.

### Saving contact information from a received message

- 1. Tap Messages.
- 2. Select a conversation.
- 3. Tap Options > Add Contact.

4. Select as New Contact or to Existing Contact.

### Saving an object from a received multimedia message

- 1. Open a multimedia message.
- 2. Tap Options > Use > Save to internal / Save to external.

It will be saved in one of the categories in the  $\mbox{My\,Stuff}$  folder.

For details on Picture album, see page 116.

### Loading a URL using Push message

- Tap Messages > Web Messages > Tap the message.
- 2. Tap Go.

### Saving connection settings using configuration message

- Tap Messages > Configuration Message > Tab the configuration message.
- 2. Tap Options > Install.

### Creating and sending text messages

### Sending a new text message

- Tap Messages > Create a New Message.
   Or tap Messages > Options > Create Message.
- 2. Tap Tap to enter text > Enter the message > OK.
- 3. Tap the recipient field to add one or more recipients and select the contact > OK.
- 4. Tap Send.

### Creating multimedia messages

You can create and send new multimedia messages. The size limit is 600KB. An error message will alert you once you exceed the capacity.

### Adding a saved picture to a message

- Tap Messages > Create a New Message.
   Or tap Messages > Options > Create Message.
- 2. Tap Tap to enter text > Enter the message > OK.
- Tap Insert > A > My Picture.
- 4. Select a folder or picture.
- 5. Tap Select.
- To preview the current page, tap ♣ in Slide field > Preview > Current. To go back to text editor, tap Stop.
- To preview the whole message, tap in Slide field > Preview > Whole Message. To go back to text editor, tap Stop.
  - To edit the text message, tap the text box.
- 8. Tap the recipient field to add one or more recipients and select the contact > OK.
- 9. Tap Send.

### Adding a new picture to a message

- Tap Messages > Create a New Message.
   Or tap Messages > Options > Create Message.
- 2. Tap Tap to enter text > Enter the message > OK.
- 3. Tap Insert > A > Take Picture.
- 4. Focus on the object and tap .

### Messaging

- To preview the current page, tap ♣ in Slide field > Preview > Current. To go back to text editor, tap Stop.
- To preview the whole message, tap ♣ in Slide field > Preview > Whole Message. To go back to text editor page, tap Stop.
  - To edit the text message, tap the text box.
- 7. Tap the recipient field to add one or more recipients, and select the contact > OK.
- 8. Tap Send.

For details on Taking a picture, see page 115.

### Adding a saved video to a message

- Tap Messages > Create a New Message.
   Or tap Messages > Options > Create Message.
- 2. Tap Tap to enter text > Enter the message > OK.
- Tap Insert > > My Video.
- 4. Tap the desired video clip to insert and tap Select.
- To preview the current page, tap ♣ in Slide field > Preview > Current. Tap Pause to stop watching or tap Stop to go back to text editor.
- To preview the whole message, tap ♣ in Slide field > Preview > Whole Message. To go back to text editor page, tap Stop.
  - To edit the text message, tap the text box.
- 7. Tap the recipient field to add one or more recipients and select the contact > OK.
- 8. Tap Send.
- ① Note If the video clip's resolution is "320x240" or higher, the video clip cannot be added to a message.

### Adding a new video to a message

- Tap Messages > Create a New Message.
   Or tap Messages > Options > Create Message.
- 2. Tap Tap to enter text > Enter the message > OK.
- Tap Insert > > Create Video.
- 4. Focus on the object and tap 🗟.
- 5. To stop recording and save tap .....
- To preview the current page, tap ♣ in Slide field > Preview > Current. Tap Pause to stop
  watching or tap Stop to go back to text editor.
- To preview the whole message, tap in Slide field > Preview > Whole Message. To go back to text editor page, tap Stop.
- 8. Tap the recipient field to add one or more recipients and select the contact > OK.
- 9. Tap Send.

For details on Recording a video, see page 119.

### Adding a recorded voice memo to a message

- Tap Messages > Create a New Message.
   Or tap Messages > Options > Create Message.
- 2. Tap Tap to enter text > Enter the message > OK.
- 3. Tap Insert > 🗗 > My Audio.
- 4. Tap the desired audio clip to insert and tap Select.
- To preview the current page, tap ♣ in Slide field > Preview > Current. Tap Pause to stop
  watching or tap Stop to go back to text editor.
- To preview the whole message, tap ♣ in Slide field > Preview > Whole Message. To go back to text editor page, tap Stop.

### Messaging

- 7. Tap the recipient field to add one or more recipients and select the contact > OK.
- 8. Tap Send.

### Adding a new voice memo to a message

- Tap Messages > Create a New Message.
   Or tap Messages > Options > Create Message.
- 2. Tap Tap to enter text > Enter the message > OK.
- 3. Tap Insert > 5 > Record Audio.
- 4. Tap to record the sound.
- To stop and save tap
- To preview the current page, tap ♣ in Slide field > Preview > Current. Tap Pause to stop
  watching or tap Stop to go back to text editor.
- To preview the whole message, tap in Slide field > Preview > Whole Message. To go back to text editor page, tap Stop.
- 8. Tap the recipient field to add one or more recipients and select the contact > OK.
- 9. Tap Send.

For details on **Recording a voice memo**, see page 134.

### Adding other files to a message

- Tap Messages > Create a New Message.
   Or tap Messages > Options > Create Message.
- 2. Tap Tap to enter text > Enter the message > OK.
- 3. Tap Insert > ⊕ > Files.
- 4. Tap to select desired file to insert.
- 5. To edit the text message, tap the text box.

- To preview the current page, tap ♣ in Slide field > Preview > Current. To go back to text editor, tap Stop.
- To preview the whole message, tap in Slide field > Preview > Whole Message. To go back to text editor page, tap Stop.
- 8. Tap the recipient field to add one or more recipients and select the contact > OK.
- 9. Tap Send.

#### Adding Contacts to a message

- Tap Messages > Create a New Message.
   Ortap Messages > Options > Create Message.
- 2. Tap Tap to enter text > Enter the message > OK.
- Tap Insert > ⊕ > Contacts.
- 4. Tap to select desired contact to insert.
- 5. To edit the text message, tap the text box.
- 6. Tap the recipient field to add one or more recipients and select the contact > OK.
- 7. Tap Send.

#### Adding Templates to a message

- Tap Messages > Create a New Message.
   Or tap Messages > Options > Create Message.
- 2. Tap Insert > ① > Templates.
- 3. Tap to select desired templates to insert.
- 4. To edit the text message, tap the text box.
- 5. Tap the recipient field to add one or more recipients and select the contact > OK.
- 6. Tap Send.

# Message templates

When you often use the same phrases, you can save the message under message templates.

#### Adding a message as a template

- Tap Messages > Options > Templates.
- 2. Tap Add New.
- 3. Enter the frequently used message > OK > Save.

#### Sending a message with a template

- 1. Tap Messages > Options > Templates.
- 2. Select the template to send.
- 3 Tap the text box to edit the text message.
- 3. Tap the recipient field to add one or more recipients and select the contact > OK.
- 4. Tap Send.

# Message settings

#### Message center settings

- 1. Tap Messages > Options > Settings.
- 2. Tap Text Message.
- 3. Enter new Center Address.
- 4. Tap OK > Save.

#### E-mail gateway settings

- Tap Messages > Options > Settings.
- 2. Tap Text Message.
- 3. Enter new Email Gateway for sending text message by email.
- 4. Tap OK > Save.

#### MMS profiles for multimedia messages

- 1. Tap Messages > Options > Settings.
- 2. Tap Multimedia Message > MMS Profiles.
- 3. Select a profile.
- 4. To add a profile, tap Create > set the options > Save.

#### Sending settings for multimedia messages

- 1. Tap Messages > Options > Settings.
- 2. Tap Multimedia Message > Sending Settings.
- 3. You can set Creation Mode and Max Message Size.
- 4. Tap Save.

#### Receiving settings for multimedia messages

- 1. Tap Messages > Options > Settings.
- 2. Tap Multimedia Message > Receiving Settings.
- 3. You can set Automatic Download.
- 4. Drag the bar to On or Off.
- 5. Tap Save.

#### Receiving settings for voice mails

- Tap Messages > Options > Settings.
- 2. Tap Voice Mail.
- 3. Enter the number of the voice mail center > OK > Save.
- ① Note This number may be pre-configured by the service provider upon activation.

#### Auto delete message settings

- 1. Tap Messages > Options > Settings.
- 2. Tap Auto Delete.
- 3. Drag the bar to On or Off.
- 4. Tap Save.

#### **Email**

You can receive emails through your service provider.

#### Receiving an email

- 1. Tap Menu > Mobile Email.
- 2. Select an service.
- 3. Follow the steps to set up your email account.

# 3 Multimedia

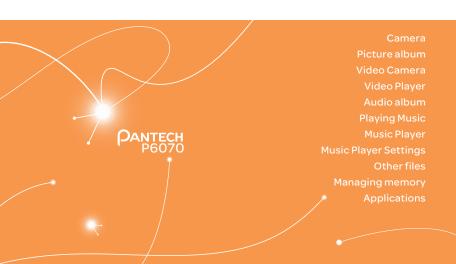

# Multimedia

#### Camera

You can take pictures using the built-in camera. The photos can be saved to your phone or memory card and can be sent via multimedia messages and bluetooth.

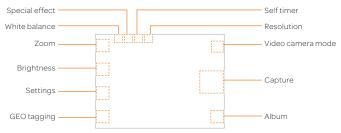

#### Setting camera settings

- 1. Tap Menu > Camera.
- 2. Tap to change settings prior to taking a picture.

#### Camera menu options

| Icons | Name         | Description                                                         |
|-------|--------------|---------------------------------------------------------------------|
|       | Zoom         | 1, 2,3,4,5,6,7,8 (up to 2x zoom)                                    |
|       | Brightness   | -3, -2, -1, 0, +1, +2, +3                                           |
|       | Settings     | White Balance/ Effect/ Self Timer/ Resolution/ Storage/<br>Advanced |
|       | GEO Tagging  | On/Off                                                              |
|       | Video Camera | Switch to video camera mode                                         |
|       | Album        | View the pictures stored in the device                              |

#### Zooming in and out

1. Tap **Q** then tap **Q** or **Q**. It increases or decreases the zoom ratio.

#### Increasing or decreasing the brightness

- 1. Tap 
  then tap 
  or 
  It ranges from -3 to +3.
- (i) Note In camera mode, the zoom function is not available at the highest (2048x1536) resolution. GEO Tagging will work only outdoors. When GEO Tagging is activated, it will search for the GPS for 1 minute and ask whether to proceed or not.

#### Taking a picture

- 1. Tap Menu > Camera.
- 2. Focus on the object and tap
- Note Your photo will be saved automatically to the phone memory. Up to 9999 photo files especially with 320x240 resolution setting can be saved on the camera. The maximum number of photo files is different depending on the resolution setting.

#### Changing to video camera mode

- 1. Tap 🔂 on camera mode.
- 2. Focus on the object and tap 🟝
- 3. Tap to stop recording.
- (!) Note Your video will be saved automatically to the phone memory.

#### Viewing a saved picture just after taking a picture

- 1. Tap 🗖 on camera mode.
- 2. Select the picture to view.

#### Picture album

You can save photos to your phone or an external memory card and view, send or delete them from the Picture album.

(!) Note To access the Pictures folder, tap Menu > Pictures.

#### Viewing the saved pictures

- 1. Tap Menu > Pictures.
- 2. Select a picture.

#### Zooming the saved picture

- 1. Tap Menu > Pictures.
- 2. Select the picture and tap Options> Zoom.
- 3. Tap (a) / (a) on the picture or press volume key for zoom in/out.
- 4. Tap seturn to view mode.
- (1) Note Zoom mode is activated when the resolution of the picture is larger than the resolution of device.

#### Setting a picture as your wallpaper

- 1. Tap Menu > Pictures.
- 2. Tap ) on the desired picture > Set as > Wallpaper.

#### Setting a picture as caller identification

- 1. Tap Menu > Pictures.
- 2. Tap non the desired picture > Set as > Contact photo.

#### Sending pictures via multimedia message

- 1. Tap Menu > Pictures.
- 2. Tap 🔊 on the desired picture > Send > via Message.

#### Sending pictures via Bluetooth

- 1. Tap Menu > Pictures.
- 2. Tap 🔊 on the desired picture > Send > via Bluetooth.

#### Deleting multiple pictures

- 1. Tap Menu > Pictures.
- 2. Tap Delete.
- 3. Tap to mark desired files or tap All to mark all files.
- 4. Tap **OK** > **Yes**.
- 5. To cancel deleting action, tap No.

#### Viewing file information

- 1. Tap Menu > Pictures.
- 2. Tap non the desired picture > Properties.

#### Video Camera

You can record movies using the built-in camera. The video clips can be saved to your phone or memory card and can be sent via multimedia messages and bluetooth.

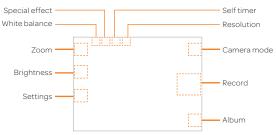

#### Setting video camera settings

- 1. Tap Menu > Video Camera.
- 2. Tap to change settings prior to recording video.

#### Video camera menu options

| Icons | Name       | Description                                                         |
|-------|------------|---------------------------------------------------------------------|
|       | Zoom       | 1, 2,3,4,5,6,7,8 (up to 2x zoom)                                    |
|       | Brightness | -3, -2, -1, 0, +1, +2, +3                                           |
|       | Settings   | White Balance/ Effect/ Self Timer/ Resolution/ Storage/<br>Advanced |
|       | Camera     | Switch to camera mode                                               |
|       | Album      | View the videos stored in the device                                |

#### Zooming in and out

1. Tap (a) then tap (a) or (a). It increases or decreases the zoom ratio.

#### Increasing or decreasing the brightness

1. Tap 
then tap 
or 
It ranges from -3 to +3.

#### Recording a video

- 1. Tap Menu > Video Camera.
- 2. Focus on the object and tap .....
- 3. Tap to stop recording.
- (1) Note Your video will be saved automatically to the phone memory.

#### Changing to Camera mode

- 1. Tap on Video Camera mode.
- 2. Focus on an object and tap o.

#### Viewing the recorded video clip

- 1. Tap on Video Camera mode.
- 2. Tap a video clip to play.

# Video Player

You can view, send, save and delete videos. The supported formats are MPEG4, H.263, 3GP, and H. 264.

#### Playing saved video clips

- 1. Tap Menu > Video Player.
- 2. Tap a video clip to play.

#### Sending a video clip via multimedia message

- 1. Tap Menu > Video Player.
- 2. Tap non the desired clip > Send > via Message.

#### Sending a video clip via Bluetooth

- 1. Tap Menu > Video Player.
- Tap () on the desired clip > Send > via Bluetooth.

#### Deleting multiple video clips

- 1. Tap Menu > Video Player.
- 2. Tap Delete.
- 3. Tap to mark desired files or tap All to mark all files.
- 4. Tap OK > Yes.
- 5. To cancel deleting action, tap No.

#### Playing a video clip

- 1. Tap Menu > Video Player.
- 2. Scroll and tap to select a file.

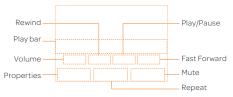

#### Audio album

You can play, send, delete, move or copy saved sounds to external memory or to the phone. Supported formats are MP3, AAC, AAC+, eAAC+ and WMA.

#### Listening to a recorded sound

- 1. Tap Menu > My Stuff > Audio.
- 2. Select a folder and tap to open.
- 3. Tap a file to play.

#### Moving or copying multiple sounds to external memory

- Tap Menu > My Stuff > Audio.
- 2. Select a folder and tap to open.
- 3. Tap Options > Copy or Move.
- 4. Tap to mark desired files or tap All to mark all files.
- 5. Tap OK.
- 6. Tap □ I v and select the Memory Card.
- Select the folder.
- 8. Tap Copy Here or Move Here.

#### Sending sound files via multimedia message

- 1. Tap Menu > My Stuff > Audio.
- 2. Select the audio file and tap > Send > via Message.

#### Sending sound files via Bluetooth

- Tap Menu > My Stuff > Audio.
- Select the audio file and tap > Send > via Bluetooth.

# **Playing Music**

You can listen to music on your phone using the Music Player. The Music Player is only compatible with and can play the following audio types: MP3, AAC, AAC+, eAAC+ and WMA.

① Note A microSD card must be inserted to transfer music to your device.

#### Adding music from Windows Media Player™

- 1. Connect the USB cable to the device and the computer.
- 2. Select Music Player.
- Open Sync Tap in Windows Media Player<sup>™</sup> on your computer.
- 4. Select the music from the list and drag and drop to your device.
- Note Windows Media Player<sup>™</sup> 11 and Windows XP are required.

# Music Player

You can play music saved to external memory or to the phone. Supported formats are MP3, AAC, AAC+, eAAC+, and WMA.

#### Listening to a music file

- 1. Tap Menu > Music Player.
- 2. Tap Now Playing, All Music, Playlists, Albums, Artists or Genres.
- 3. Tap a file to play.
- ① Note Music will pause when you receive an incoming call and Music will resume when the call ends.
- ① Note If music files are contained under multiple directories, it may take more time to load them on the music player.

# **Music Player Settings**

#### Shuffling songs

- 1. Tap Menu > Music Player.
- 2. Tap Settings > Shuffle.
- 3. Tap (//>) to select Shuffle On or Shuffle Off.
- 4. Tap Save.

#### Repeating songs

- 1. Tap Menu > Music Player.
- 2. Tap Settings > Repeat.
- 3. Tap () to select Repeat All Tracks, Repeat Single Track or Repeat Off.
- 4. Tap Save.

#### Setting the equalizer

- 1. Tap Menu > Music Player.
- 2. Tap Settings > Equalizer.
- 3. Tap ( ) to select Normal, Pop, Jazz, Classic, Rock, Dance, User 1, User 2 or User 3.
- 4. Tap Save.

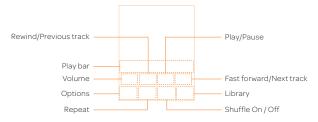

#### Icons for player

| Icon | Description                                                                                |  |
|------|--------------------------------------------------------------------------------------------|--|
|      | Adjust the volume                                                                          |  |
|      | Pause and play the audio file                                                              |  |
|      | Tap and hold : Rewind, Fast Forward                                                        |  |
|      | Tap: Previous, Next                                                                        |  |
|      | Repeat all                                                                                 |  |
|      | Repeat off                                                                                 |  |
|      | Repeat Single Track                                                                        |  |
|      | Shuffle On / Off                                                                           |  |
|      | Go to the library                                                                          |  |
|      | Play/Stop, Exit Player, Add to Playlist, Shop Music, Settings, Download Status, Properties |  |

#### Creating a playlist

- 1. Tap Menu > Music Player.
- 2. Tap Playlists > New Playlist.
- 3. Enter playlist name > OK.
- 4. Tap to select a category.
- 5. Scroll and tap to select the music files and tap Done to add to playlist.

#### Adding music to a playlist

- 1. Tap Menu > Music Player.
- 2. Tap Playlists.
- 3. Select the playlist and tap > Add Tracks.
- Tap to select a category.
- 5. Tap to mark desired files or tap Select All > Done.
- 6. To remove tracks, tap Remove Tracks and scroll and tap to select the files, and tap Done.
- Note To delete the playlist, tap Menu > Music Player > Playlists > Delete, and tap to mark desired playlists or Select all > Delete > Yes.

#### Viewing file information

- 1. Tap Menu > Music Player.
- 2. Scroll and tap to select a category.
- 3. Scroll and tap to select a file.
- 4. Tap >> Properties.
- 5. Scroll up or down to view the properties.

#### Setting music as a ringtone

- 1. Tap Menu > Music Player.
- 2. Scroll and tap to select a category.
- 3. Scroll and tap to select a file.
- 4. Tap > Set as Ring Tone.
- Note You cannot set a music file while it is playing. If a music file is larger than 400KB, the file will be deactivated for setting as a ring tone.

#### **Deleting music**

- 1. Tap Menu > Music Player.
- 2. Scroll and tap to select a category.
- 3. Scroll and tap to select a file.
- 5. Tap Delete > Yes.
- (!) Note If the file is in use, you cannot delete the file.

#### Other files

You can manage unsupported file formats that are saved on your phone. It also lists files received via Bluetooth from other devices.

#### Viewing the list of files

- 1. Tap Menu > My Stuff.
- 2. Tap Other Files.

# **Managing memory**

#### Viewing memory status

- 1. Tap Menu > My Stuff.
- 2. Tap Memory.
- Scroll to view the information.
- 4. To view external memory card memory status, tap  $\fbox{\ }$  and select the Memory Card.

#### Formatting memory

- Tap Menu > My Stuff.
- 2. Tap Memory > Tap and select Phone or Memory Card.
- 3. Tap Format > Yes.

# **Applications**

You can play pre-installed demo apps or download apps. It is easy to download and you can preview them beforehand.

#### Select the applications

- 1. Tap Menu > My Stuff > App Manager.
- 2. Scroll and tap to play pre-installed apps.

#### Select the games or the applications

- Tap Menu > My Stuff > Games & Apps.
- Select AppCenter or App Manager.
- 3. Scroll and tap to play pre-installed game or apps.

#### Using the downloaded application data

- 1. Tap Menu > My Stuff > Application Data.
- Select Download Audio, Download Music, Download Ring Tones, Download Pictures, or Download Video.
- 3. Scroll and tap to play downloaded application data.

# Useful Features

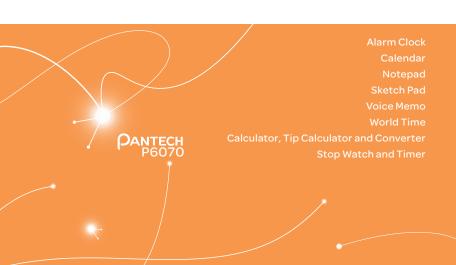

# **Useful Features**

#### Alarm Clock

#### Setting an alarm

- 1. Tap Menu > Tools > Alarm Clock.
- 2. Tap Create New.
- 3. Set the desired options.
- 4. Tap Save.
- ① Note To set the alarm to ring when the phone is turned off, activate the Power Alarm by dragging the bar to on.

#### Viewing saved alarms

- 1. Tap Menu > Tools > Alarm Clock.
- 2. Scroll and tap an alarm to view the detail.

#### Editing existing alarms

- 1. Tap Menu > Tools > Alarm Clock.
- 2. Scroll and tap to select an alarm.
- 3. Edit the alarm details.
- 4. Tap Save.

#### Calendar

Calendar helps you manage your schedule. You can set a reminder on any given date with this function.

#### Viewing the calendar

- Tap Menu > Tools > Calendar.
- (1) Note Monthly view is displayed by default.

#### Creating a new event

- 1. Tap Menu > Tools > Calendar.
- 2. Tap to select a day > Create.
- 3. Select Event, Task, or Note.
- 4. Input the details > Tap Save.
- ① Note You can create events for dates from 01/01/2000 to 12/31/2070.

#### Pill Reminder

Pill Reminder sets your schedule to take pill, and alarm pop-up will appear on the setting time. You can select to accept the reminder or have the reminder pop-up again after 15 minutes

#### Creating a new pill reminder

- 1. Tap Menu > Tools > Pill Reminder > Create New.
- 2. Tap Take and then, take a picture.

For details on taking picture, see page 66.

#### **Useful Features**

- 3. Input Name and Dosage.
- 4. Tap Time > Create.
- 5. Tap Create > Set a desired time > OK.
- 6. Tap Period > Begins.
- 7. Set the beginning time of the dosage on the calendar.
- 8. Tap Reminders and set the reminding period.
- Tap Daily, Every 2 days, or Monthly > OK. When selecting Every 2 days, you can set desired days for period.
- 10. Enter more information.
- 11. Tap Save.

#### Checking Today's Pill Reminder

- 1. Tap Menu > Tools > Pill Reminder > Today.
- 2. Scroll and select a pill reminder item to check the detail.

#### Editing a pill reminder

- 1. Tap Menu > Tools > Pill Reminder.
- 2. Select a pill reminder > Edit.
- 3. Edit Name, Dosage, Time, Period or More Information.
- 4. Tap Save.

#### **Deleting reminders**

- 1. Tap Menu > Tools > Pill Reminder.
- 2. Tap Delete or All > Yes.

### Notepad

#### Using notepad

- 1. Tap Menu > Tools > Notepad.
- 2. Tap Create New.
- 3. Enter the memo and Tap OK.

#### Sketch Pad

You can create drawings and set as wallpaper or share via multimedia message or Bluetooth.

#### Creating a sketch

- 1. Tap Menu > Tools > Sketch Pad.
- 2. Tap (to select pencil thickness, color, eraser and undo.
- 3. Select each option and tap for more space to draw.
- 4. Draw on the sketch pad.
- 5. Tap \(\structure\) to save your work and tap Save.
- 6. Enter the name and tap OK.
- 7. To create a new drawing, tap <> Options > Create New.

#### Setting a background

- 1. Tap Menu > Tools > Sketch Pad.
- 2. Tap < > Options > Background.
- 3. Tap a desired background.

#### Useful Features

- 4. To import an image, tap <> Options > Import Image.
- ① Note The background image will be imported from the picture album and may be cropped when imported.

#### Setting a sketch as wallpaper

- 1. Tap Menu > Tools > Sketch Pad.
- 2. After saving a drawing, tap < > Options > Set as Wallpaper > Save.

#### Sending a sketch

- 1. Tap Menu > Tools > Sketch Pad.
- 2. After saving a drawing, tap < > Options > Send.
- 3. Tap to select via Message or via Bluetooth.

#### Voice Memo

#### Recording a voice memo

- Tap Menu > Tools > Voice Memo.
- Tap New Record.
- Tap REC .
- 4. Tap stop to stop recording. It will automatically save in My Voice.
- ① Note To access My Voice, tap Menu > My Stuff > Audio > My Voice.

#### **World Time**

#### Using world time

- 1. Tap Menu > Tools > World Time.
- ① Note When you get out of your network, select a desired a city > Tap OK.
- 2. To add a new city, tap Add New City and tap (or) to select a new city. Tap Add.
- Tap Set as Dual and select a city if you want to set dual time displays in idle mode.
- Note If you want to set dual time in idle mode, tap Menu > Settings > Display > Clock Type > Digital Clock > Digital Clock 5.

# Calculator, Tip Calculator and Converter

#### Using the calculator

- Tap Menu > Tools > Calculator.
- 2. Tap the numbers and +/-/x/+ to calculate.
- 3. Tap cto erase one digit.
- 4. Tap and hold to reset.
- 5. Tap to use the decimal point.

#### Using the tip calculator

- Tap Menu > Tools > Tip Calculator.
- Tap to enter values for all variable fields (Bill(\$), Tip(%), Split) and the corresponding calculation fields (Total(\$), Tip(\$), You Pay(\$)) are updated automatically.
- 3. Tap to use the decimal point.
- 4. Tap Reset to reset.

#### Using the converter

- 1. Tap Menu > Tools > Converter.
- 2. Tap (or ) to select a category.
- 3. Tap the field to enter a number and scroll left or right to select the unit. Other unit fields are updated automatically.
- 4. Tap Reset to reset.

# **Stop Watch and Timer**

#### Using the stop watch

- Tap Menu > Tools > Stop Watch.
- Tap (or) to select Basic, Split or Lap.
- 3. Tap Start to start.
- 4. Tap Stop to pause.
- 5. Tap Continue to resume.
- 6. Tap Reset to clear.

#### Using the timer

- 1. Tap Menu > Tools > Timer.
- 2. Tap Set to input the time.
- 3. Scroll to set the hour, minute and second and tap Save.
- 4. Tap Start to start.
- 5. Tap Pause to stop.
- 6. Tap Continue to resume.
- 7. Tap Restart to restart.

#### Say a Command

Your phone is equipped with an Advanced Voice Command (AVC) feature. This feature allows you to make calls or use the phone functions by simply using your voice. All you have to do is talk into the phone and then the phone will recognize your voice and complete tasks by itself.

- 1. Tap Menu > Tools > Say a Command.
- 2. At the voice prompt, say a command and simply follow the voice prompts.

The following list shows available voice commands.

- Call <Name or #>: Voice dials a name or phone number in your address book. If multiple numbers exist, say the name and the number type (i.e. mobile, home, work, or other).
- Send Message <Name or #>: Display the Create Message screen with the contact you have spoken.
- Contact < Name >: Retrieve and display the contact information stored in the address book.
- Go To <Menu>: Open an application on your phone.
- Check < Item>: Check the status information of your phone (Status, Voicemail, Messages, Missed Calls, Time, Signal strength, Battery, My Phone Number, and Volume).

# 5 Connectivity

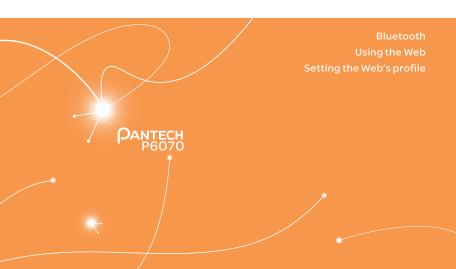

# Connectivity

#### Bluetooth

Bluetooth technology enables free wireless connections between electronic devices within a maximum range of 33 feet (10 meters). Bluetooth connections can be used to send images, texts, business cards, calendar events and notes or to connect to computers using Bluetooth technology.

Your mobile phone supports:

- Connect to PC to access Internet
- · Connect to hands-free headsets
- · Connect to electronic devices

#### Icons for Bluetooth

| 1                                                  |  |
|----------------------------------------------------|--|
| Bluetooth is active.                               |  |
| Bluetooth hands-free headset is connected.         |  |
| Bluetooth A2DP headset is connected.               |  |
| Bluetooth hands-free + A2DP headset are connected. |  |
| Data transfer via Bluetooth                        |  |

Note Advance Audio Distribution Profile (A2DP) is a Bluetooth profile (mode) which is designed to transfer a uni-directional 2-channel stereo audio stream to a headset or car audio.

#### **Activating Bluetooth**

- 1. Tap the Bluetooth icon on the center of the screen as shown right.
- ① Note You can also activate the Bluetooth function by tapping Menu > Bluetooth > Settings and dragging the Activation bar to On.

#### Adding a device

- 1. Tap Menu > Bluetooth > Search.
- 2. The available devices will be displayed.
- 3. Tap to select a device.
- 4. Tap Pair to pair the device, or tap View Detail to view the details of the device.
- 5. Insert password if prompted by Enter Password window, and then tap Yes.
- (1) Note The other device must be in pairing mode.

#### Sending an object

- 1. Select a file by tapping Menu > My Stuff > Audio, Music, Pictures, Video, or Other Files.
- 2. Tap Options > Send > via Bluetooth.
- 3. Tap the paired device.
- Note Only if the other Bluetooth device is asked to paring, it will be transmitted when it is completed. Internal object or the things containing original rights could not be transferred.

#### Receiving an object

Receiving an object starts only when the receipt has been approved.

The received file will be saved in your phone's memory.

#### Setting visibility

- 1. Tap Menu > Bluetooth > Settings.
- 2. Drag the Visibility bar to On.
- 3. Tap Save.

#### **Setting File Transfer Location**

- Tap Menu > Bluetooth > Settings.
- 2. Tap the File Transfer Location bar.
- 3. Select Phone Memory or External Memory.
- 4. Tap Save.

#### Naming your device

- 1. Tap Menu > Bluetooth > My Info.
- 2. Tap the name field to edit the name > OK.
- ① Note The device name is what identifies your phone to the Bluetooth network.

# Using the Web

#### Accessing the Web

- 1. Tap Menu > Web.
- 2. Tap Home.
- (!) Note It will access your service provider's homepage.

#### Adding New bookmarks

- Tap Menu > Web.
- 2. Tap Bookmarks.
- 3. Tap Add Bookmark.
- 4. Tap the field to enter Title and URL > OK.

- 5. Tap Save.
- (1) Note You can send bookmark information via multimedia messages or bluetooth.

#### Using RSS feeds

RSS (Really Simply Syndication) feeds are used to publish frequently updated contents in web such as blog entries or news headlines.

#### Adding feeds

- 1. On a webpage, tap > Feed Channels.
- 2. On the webpage, select a feed channel and tap Yes.

#### Reading feeds

- 1. Tap Menu > Web.
- 2. Tap Feed.
- 3. Select the feed to read.

#### **Updating and Deleting feeds**

- 1. Tap Menu > Web.
- 2. Tap Feed.
- 3. Tap > Update Channel, Delete or Delete All.

#### Entering a web address

- Tap Menu > Web.
- 2. Tap Enter Address.
- 3. Tap the field to enter the web address > Go.

#### Viewing Web history

- 1. Tap Menu > Web.
- 2. Tap History.

#### Setting advanced options

- 1. Tap Menu > Web.
- Tap Manage > Options.
- Change the Rendering Mode, Cache, Cookies, Security Warning, Javascript and Image Display.
- 4. Tap Save.

#### Using memory operations

- Tap Menu > Web.
- 2. Tap Manage > Private Data.
- 3. To clear the cache, tap Clear Cache > Yes.
- 4. To clear the cookies, tap Clear Cookies > Yes.
- 5. To clear the history, tap Clear History > Yes.

#### Viewing certificates

- 1. Tap Menu > Web.
- 2. Tap Manage > Security.
- 3. Tap Certificates.
- 4. Scroll and tap to select the certificate you would like to view.

#### Viewing download status

- 1. Tap Menu > Web.
- 2. Tap Manage > Download Manager.

#### Setting the Web's profile

You can set your profile and view Profile Name, Home URL, Connection Type, Proxy Address and Proxy Port.

#### Viewing the default profile

- 1. Tap Menu > Web.
- 2. Tap Manage > Profiles.
- 3. Tap > to view the details.

#### Adding a new profile

- Tap Menu > Web.
- Tap Manage > Profiles.
- 3. Tap Create.
- 4. Tap each field to enter the details > OK.
- 5. Tap Save.

#### Editing your profile

- 1. Tap Menu > Web.
- 2. Tap Manage > Profiles.
- 3. Scroll and tap ) beside the added profile.
- 4. Tap the field to edit > OK.
- 5. Tap Save.

#### Deleting a profile

- 1. Tap Menu > Web.
- 2. Tap Manage > Profiles.
- 3. Tap Delete.
- 4. Tap to mark a profile to delete.
- 5. Tap Delete > Yes.

# 6 Settings

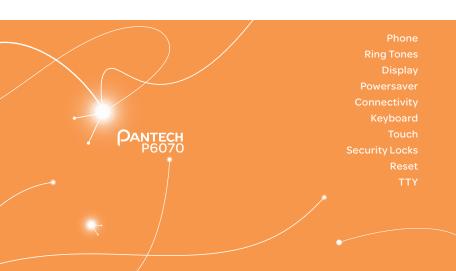

#### Settings

#### **Phone**

#### Setting the time & date

- 1. Tap Menu > Settings > Phone.
- 2. Tap Time & Date.
- 3. Change Time, Time Format, Date, Date Format or Auto Update > Save.

#### **Ring Tones**

#### Setting ring tones

- 1. Tap Menu > My Stuff > Audio.
- 2. Scroll and tap to select a folder.
- Tap non a desired file > Set as Ring Tone.
- () Note The maximum file size for a ring tone is 400KB.

#### Setting the sound profile

- 1. Tap Menu > Settings > Profiles.
- 2. Select Normal, Outdoor, Vibrate only, Silent or Flight Mode.
- ① Note Tap ② to change Call, Message and General. Each category has options to change. Change the options and tap Save.

#### **Display**

#### Setting the Homescreen Wallpaper

- Tap Menu > Settings > Display.
- Tap Homescreen Wallpaper.
- 3. Scroll and tap to select a file >Save.

#### Setting the Menuscreen Wallpaper

- 1. Tap Menu > Settings > Display.
- 2. Tap Menuscreen Wallpaper.
- 3. Tap < or > to select a desired menu theme > Save.

#### Setting the Clock Type

- Tap Menu > Settings > Display.
- 2. Tap Clock Type.
- 3. Select Digital Clock or Unique Clock.
- 4. Select a clock type to view and tap Save.

#### Setting the Lock Screen

- 1. Tap Menu > Settings > Display.
- 2. Tap Lock Screen.
- 3. Select Random or My Pictures.

#### Setting the font style

- Tap Menu > Settings > Display.
- 2. Tap Font Style.
- 3. Scroll and tap to select a font type > Save.

#### Setting the backlighting

- 1. Tap Menu > Settings > Display.
- 2. Tap Backlighting.
- 3. Select a desired option > Save.
- () Note Modifying brightness may affect battery life.

#### **Powersaver**

Powersaver helps to reduce power consumption by disabling Bluetooth and Touch Feedback, and turning down screen timeout and brightness by one step. When the Powersaver is disabled, you can enable or set the feature values.

- 1. Tap Menu > Setting > Powersaver.
- Drag the Powersaver bar to On or Off.

#### Connectivity

#### **Setting Data Services**

- 1. Tap Menu > Settings > Connectivity > Data Services.
- 2. Drag the Data Services bar to On to allow access to data over mobile network.
- 3. Drag the International Data Roaming bar to On to connect to data services when roaming.

- 4. Tap Save.
- (!) Note You may incur significant roaming charges.

#### Setting the Mobile Video

- 1. Tap Menu > Settings > Connectivity > MV Settings.
- 2. Select a profile or tap Create.
- 3. Input the fields and tap Save.

#### Setting the Developer Mode

Developer Mode enables developer services on the device through only the USB gateway or USB gateway and COM port.

- 1. Tap Menu > Settings > Connectivity > Developer Mode.
- 2. Select a option and tap Save.
- Tap Setting and select an option to set the apply time for the developer mode, and tap Save.

#### Keyboard

You can set a text input keyboard for messages and notepad.

- 1. Tap Menu > Settings > Keyboard.
- 2. Select a desired text input keyboard.

#### Touch

#### Setting the touch feedback

- 1. Tap Menu > Settings > Touch.
- 2. Tap Touch Feedback.
- 3. Tap (or) to select the touch feedback type.
- 4. Tap Save.
- ① Note The Touch Volume and Vibration Intensity availability depends on the the touch feedback type settings.

#### Setting automatic screen lock

- 1. Tap Menu > Settings > Touch.
- 2. Tap Auto Screen Lock.
- 3. Drag the bar to On or Off > Save.
- (1) Note It will lock automatically after the backlight turns off.

#### **Security Locks**

#### Locking the phone

- 1. Tap Menu > Settings > Security.
- 2. Drag the Phone Lock bar to On or Off.
- 3. Enter password.
- Note The default password is '1234'. To change the password, tap Menu > Settings > Security > Change Password.

#### Activating the PIN lock

The Personal Identification Number is the security code that protects the phone or SIM against unauthorized use.

- 1. Tap Menu > Settings > Security.
- 2. Drag the PIN bar to On or Off.
- 3. Tap Yes to enable unlock.
- (1) Note The default password is '1111'. To change the PIN code, tap Menu > Settings > Security > Change PIN.

#### Locking the FDN

- Tap Menu > Settings > Security.
- 2. Drag the FDN bar to On or Off.
- 3. Enter PIN2 code.
- ① Note You have only 3 attempts. If you enter the wrong code 3 times, the phone will be locked. If the phone locks, please contact the Pantech Customer Service Center. For details on fixed dialing, see page 96.

#### Changing the PIN 2

- 1. Tap Menu > Settings > Security.
- 2. Tap Change PIN2.
- 3. Enter the PIN2 code > OK.
- 4. Enter the new PIN2 code > OK.

#### Reset

#### Resetting the phone

- 1. Tap Menu > Settings > Reset.
- 2. Enter password > OK > Master Reset.
- 3. Tap Yes.
- (1) Note It will return configuration settings to default. The default password is '1234'.

#### Clearing the phone

- 1. Tap Menu > Settings > Reset.
- 2. Enter password > OK > Master Clear.
- 3. Tap Yes.
- ① Note
  - It will return the settings to default and erase all personal data. The default password is '1234'.
  - If you see the Low battery message, please connect your phone to the Micro USB charger adaptor before
    resetting or clearing the phone.

#### TTY

The teletypewriter (TTY) is a telecommunication device that allows people who are deaf or hard of hearing, or who have speech or language disabilities, to communicate via a telephone.

#### Setting teletypewriter

- 1. Tap Menu > Settings > TTY.
- 2. Select Disable, TTY Full, TTY Talk or TTY Hear.
  - Disable: TTY mode is disabled.
  - TTY Full: Users who cannot talk and hear, can send and receive a text message.
  - TTY Talk: Users who can talk but cannot hear, can receive a text message and reply with voice message.
  - TTY Hear: Users who can hear but cannot talk, can send a text message and receive a voice message.
- ① Note TTY is activated when the wired headset is connected.

# Appendix

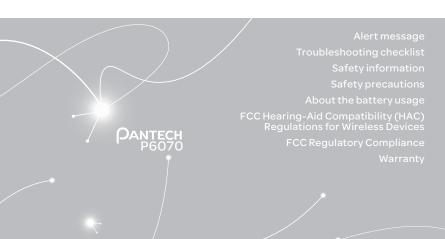

#### **Appendix**

#### Alert message

If you experience any problem while using your mobile phone, please refer to the following checklist. If the problem still persists, contact your dealer or nearest carrier.

#### When the "Insert SIM Card" message appears:

Make sure the SIM card is correctly installed. Check to see if the SIM card is working properly. If it does not work, try to clean the contact points of the card with a dry cloth. If it is out of order, take it to your service provider.

#### When the "Messages full" message appears:

The received or saved messages are full in your phone memory. You need to delete some messages.

### When the "Phone and SIM messages are full. Delete Messages" message appears:

The received or saved messages are full in your phone and SIM card memory. You need to delete some messages.

# When the "Password" message appears in Phone locked state: Enter the phone password. The default password is "1234". If you cannot remember the password, contact your nearest carrier.

#### When the "Enter PIN1" message appears:

Input PIN1. If you cannot remember it, contact your service provider.

You can still receive calls even if your mobile phone becomes locked after entering the incorrect PIN1 on three consecutive attempts.

#### When the "No Service" or "Network Search" message appears:

If you cannot make/receive a call when you are indoors or underground where the signal strength is poor, move toward a window or go out to an open area. If you still cannot make a connection, contact your service provider.

#### Troubleshooting checklist

#### When audio quality is poor:

End the call and try again.

#### When the other party cannot hear you speaking:

Your phone may be set to MUTE. Disable the MUTE function. Make sure your hand is not covering the microphone.

#### When battery lifetime is shorter than usual:

This may happen when you are in an area with low signal strength. Turn off your phone when it is not in use. Charge the battery when battery energy is exhausted.

#### When your mobile phone does not turn on:

Make sure your battery is charged. Check to see if your phone works while recharging the battery.

#### When you are unable to send a message:

Either you are not registered to receive an SMS service, or you may be in an area where your network service provider cannot provide such a service.

#### When you are unable to make a call:

Your phone may be set to "fixed dial." Cancel the "fixed dial" function.

#### When you are unable to charge the battery:

This may be the result of one of the following cases.

- 1. Your charger may be out of order. Contact your nearest dealer.
- 2. You may be attempting to use the phone in an overly hot/cold temperature. Try changing the charging environment.
- 3. Your battery may have not been connected to the charger properly. Check the connector.

When you are unable to input data into your Address Book: Your Address Book memory may be full. Try deleting some entries from your Address Book.

#### When you are unable to select a certain function:

You may not have subscribed to that function, or your network service provider may be in an area where such service cannot be provided. Contact your local service provider.

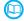

#### Safety information

The following list shows how to maintain your mobile phone, together with precautions to take.

- Keep your mobile phone and its accessories out of the reach of children and pets.
- Maintain your mobile phone in dry conditions and keep it within normal operating temperatures. Temperatures higher than 131°F (55°C) or lower than -4°F (-20°C) may damage your phone.
- Do not try to dry your phone in a microwave oven. If not, sparks can occur and cause an explosion or fire.
- Do not use or store your mobile phone in dusty, dirty areas.
- Do not attempt to disassemble your mobile phone.

#### **Appendix**

- · Do not drop or cause severe impact to your mobile phone.
- Do not use chemical products, cleaning solvents or detergents to clean your mobile phone.
- If your mobile phone does not work properly, contact your dealer immediately.
- Use only authorized batteries, battery chargers and accessories. Any malfunction or damage caused by the use of unauthorized batteries, battery chargers and accessories will void the limited product warranty.
- Ensure that the battery and battery charger do not come in contact with conductive objects.
- For optimal phone performance, use cases and accessories that do not contain magnets in close proximity.

#### Safety precautions

Using a mobile phone while driving may be prohibited.

Please check local laws and regulations with regard to the prohibition of mobile phone use while driving, and comply with them.

Use of your phone while you are driving may disturb your concentration and so cause an accident. Always switch your phone off to drive safely.

You should use your phone in an emergency, either use a hands free device built into your car or pull over in a safe place first.

#### Switch off in restricted areas

Always switch your phone off in areas where mobile phone use is restricted.

#### Switch off in explosive or dangerous areas

Always switch your phone off in areas with explosive or dangerous materials (such as fuels, fuel stations or areas containing chemical goods) and obey any instructions or signals. Do not remove your mobile phone's battery in such areas.

#### Switch off in aircraft

Always switch your phone off or select Flight Mode (Tap Menu > Settings > Profiles > Flight Mode) when you are in an aircraft.

The electromagnetic waves emitted by your phone may affect the electronic navigation equipment in the aircraft.

#### Switch off in hospitals and near medical equipment

Always switch your phone off in hospitals, and obey the regulations or rules of the hospital. Switch your phone off when using medical equipment for private purposes, if possible. Always consult with the medical equipment's manufacturer or an expert regarding phone use near the medical equipment.

#### 🧐 Installing a hands free device in your vehicle

Install vehicle hands free devices away from the steering wheel and airbag expansion area, otherwise injury may result.

#### ▲ Mobile phones and other electronic devices

Mobile phones emit electromagnetic waves that may affect nearby electronic devices. When it is switched on, do not place your phone close to delicate electronic equipment.

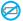

#### About the battery usage

Your phone is powered by a Lithium Ion (Li-Ion) battery. This means that, unlike other forms of battery technology, you can recharge your battery while some charge remains without reducing your phone's autonomy due to the "battery memory effect" inherent in those technologies.

- Do not use a damaged battery or charger.
- Do not disassemble, open, crush, bend, deform, puncture or shred.
- Do not modify or remanufacture, attempt to insert foreign objects into the battery, immerse or expose to water or other liquids, expose to fire, explosion or other hazard.
- Do not put your battery into contact with conductive objects.
- Dispose of and recycle used batteries in accordance with local regulations. Do not dispose of batteries by burning; they may explode.
- Do not use an unauthorized charger.
- Only use the battery for the device for which it is specified.
- Only use the battery with a charging device that has been qualified with the device per this standard. Use of an unqualified battery or charger may present a risk of fire, explosion, leakage, or other hazard.
- Do not short circuit a battery or allow metallic conductive objects to contact battery terminals
- Replace the battery only with another battery that has been qualified with the device per this standard, IFFF-Std-1725-2006.
- Use of an unqualified battery may present a risk of fire, explosion, leakage or other hazard.
- Promptly dispose of used batteries in accordance with local regulations.
- Battery usage by children should be supervised.

- Avoid dropping the phone or battery. If the phone or battery is dropped, especially on a hard surface, and the user suspects damage, take it to a service center for inspection.
- Use your battery for the specified purpose only.
- The closer you are to your network's base station, the longer your phone usage time because less battery power is consumed for the connection.
- The battery recharging time varies depending on the remaining battery capacity and the battery and charger type you use.
- · Battery life inevitably shortens over time.
- · Use an authorized battery and charger only.
- Since overcharging may shorten battery life, remove the phone from its charger once it is
  fully charged. Unplug the charger, once charging is complete. Leaving the battery in hot
  or cold places, especially inside a car in summer or winter, may reduce the capacity and
  life of the battery. Always keep the battery within normal temperatures.
- To prevent injury or burns, ensure that no metal objects come into contact with the + and

   terminals of the battery.

## FCC Hearing-Aid Compatibility (HAC) Regulations for Wireless Devices

On July 10, 2003, the U.S. Federal Communications Commission (FCC) Report and Order in WT Docket 01-309 modified the exception of wireless phones under the Hearing Aid Compatibility Act of 1988 (HAC Act) to require digital wireless phones be compatible with hearing-aids.

The intent of the HAC Act is to ensure reasonable access to telecommunications services for persons with hearing disabilities.

While some wireless phones are used near some hearing devices (hearing aids and cochlear implants), users may detect a buzzing, humming, or whining noise. Some hearing devices are more immune than others to this interference noise, and phones also vary in the amount of interference they generate.

#### **Appendix**

The wireless telephone industry has developed a rating system for wireless phones, to assist hearing device users find phones that may be compatible with their hearing devices. Not all phones have been rated. Phones that are rated have the rating on their box or a label located on the box.

The ratings are not guarantees. Results will vary depending on the user's hearing device and hearing loss. If your hearing device happens to be vulnerable to interference, you may not be able to use a rated phone successfully. Trying out the phone with your hearing device is the best way to evaluate it for your personal needs.

- M-Ratings: Phones rated M3 or M4 meet FCC requirements and are likely to generate less interference to hearing devices than phones that are not labeled. M4 is the better/higher of the two ratings.
- T-Ratings: Phones rated T3 or T4 meet FCC requirements and are likely to generate less interference to hearing devices than phones that are not labeled. T4 is the better/higher of the two ratings.

#### THIS PHONE HAS A HAC RATING OF M3/T4.

This phone has been tested and rated for use with hearing aids for some of the wireless technologies that it uses. However, there may be some newer wireless technologies used in this phone that have not been tested yet for use with hearing aids. It is important to try the different features of this phone thoroughly and in different locations, using your hearing aid or cochlear implant, to determine if you hear any interfering noise. Consult your service provider about its return and exchange policies and for information on hearing aid compatibility.

Hearing devices may also be rated. Your hearing device manufacturer or hearing health professional may help you find this rating. Higher ratings mean that the hearing device is relatively immune to interference noise. The hearing aid and wireless phone rating values are then added together. A sum of 5 is considered acceptable for normal use. A sum of 6 is considered for best use.

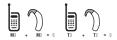

In the above example, if a hearing aid meets the M2 level rating and the wireless phone meets the M3 level rating, the sum of the two values equal M5. This is synonymous for T ratings. This should provide the hearing aid user with "normal usage" while using their hearing aid with the particular wireless phone. "Normal usage" in this context is defined as a signal quality that is acceptable for normal operation.

The M mark is intended to be synonymous with the U mark. The T mark is intended to be synonymous with the UT mark. The M and T marks are recommended by the Alliance for Telecommunications Industries Solutions (ATIS). The U and UT marks are referenced in Section 20.19 of the FCC Rules. The HAC rating and measurement procedure are described in the American National Standards Institute (ANSI) C63.19 standard.

To ensure that the Hearing Aid Compatibility rating for your phone is maintained, secondary transmitters such as Bluetooth and WLAN components must be disabled during a call. See page 140 for instructions to disable these components.

This phone has been tested and rated for use with hearing aids for some of the wireless technologies that it uses. However, there may be some newer wireless technologies used in this phone that have not been tested yet for use with hearing aids. It is important to try the different features of this phone thoroughly and in different locations, using your hearing aid or cochlear implant, to determine if you hear any interfering noise. Consult your service provider about its return and exchange policies and for information on hearing aid compatibility.

#### **FCC Regulatory Compliance**

#### **FCC Regulatory Compliance**

This device complies with Part 15 of the FCC Rules. Operation is subject to the following two conditions: (1) this device may not cause harmful interference, and (2) this device must accept any interference received, including interference that may cause undesired operation.

Your mobile device is a low power radio transmitter and receiver. When it is ON, it receives and also sends out radio frequency (RF) signals. In August 1996, the Federal Communications Commission (FCC) adopted RF exposure guidelines with safety levels for mobile devices. Those guidelines are consistent with safety standards previously set by both U.S. and international standards bodies: American National Standard Institute (ANSI), National Council of Radiation Protection and Measurements (NCRP), and International Commission on Non-Ionizing Radiation Protection (ICNRP). Those standards were based on comprehensive and periodic evaluations of the relevant scientific literature. The design of your phone complies with the FCC guidelines.

#### Statement according to FCC part 15.105

**Note**: This equipment has been tested and found to comply with the limits for a Class B digital device, pursuant to Part 15 of the FCC Rules. These limits are designed to provide reasonable protection against harmful interference in a residential installation. This equipment generates, uses and can radiate radio frequency energy and, if not installed and used in accordance with the instructions, may cause harmful interference to radio communications. However, there is no guarantee that interference will not occur in a particular installation. If this equipment does cause harmful interference to radio or television reception, which can be determined by turning the equipment off and on, the user is encouraged to try to correct the interference by one or more of the following measures:

- · Reorient or relocate the receiving antenna.
- Increase the separation between the equipment and receiver.
- Connect the equipment into an outlet on a circuit different from that to which the receiver is connected.
- · Consult the dealer or an experienced radio/TV technician for help.

#### Statement according to FCC part 15.21

 ${\it Modifications} \ not \ expressly \ approved \ by \ this \ company \ could \ void \ the \ user's \ authority \ to \ operate \ the \ equipment.$ 

#### RF exposure FCC

For body worn operation, to maintain compliance with FCC RF exposure guidelines, use only accessories that contain no metallic components and provide a separation distance of 15 mm (0.59 inches) to the body. Use of other accessories may violate FCC RF exposure guidelines and should be avoided.

This device and its antenna must not be co-located or operating in conjunction with any other antenna or transmitter.

#### Health and Safety Information FCC

This EUT has been shown to be capable of compliance for localized specific absorption rate (SAR) for uncontrolled environment/general population exposure limits specified in ANSI/ IEEE Std. C95.1-1992 and had been tested in accordance with the measurement procedures specified in KDBs and IEEE Std. 1528-2003 Ministry of Health (Canada), Safety Code 6. The standards include a substantial safety margin designed to assure the safety of all persons, regardless of age and health. The exposure standard for wireless mobile phones employs a unit of measurement known as the Specific Absorption Rate, or SAR. The SAR limit set by the FCC is 1.6W/kg\*.

- \* In the U.S. and Canada, the SAR limit for mobile phones used by the public is 1.6 watts/kg (W/kg) averaged over one gram of tissue. The standard incorporates a substantial margin of safety to give additional protection for the public and to account for any variations in.
- \*\*This device contains 1800 MHz GSM functions that are not operational in U.S. Territories; this filing is applicable only for 850 MHz GSM and 1900 MHz PCS operations.

#### Warranty

#### **Protect Your Warranty**

Read your Warranty carefully, with the special consideration to paragraph seven of the Limited Warranty for your unit.

"Warranty does not apply to... or to any product or part thereof which has suffered through alteration... mishandling, misuse, neglect or accident".

Many companies are making look alike accessories and in some cases, promoting that their product is equal to or better than the Pantech product. Be careful. Some of these products may not be compatible to use with your Pantech product and may damage the unit or cause it to malfunction.

If service is required on your unit and it is determined that a non-Pantech accessory has created the problem with your unit, the Warranty will not apply. In addition, if the unit has already suffered irreversible damage by reason of a non-compatible accessory, the Warranty will be voided. To protect your Warranty, use only compatible accessories which cannot damage or interfere with the functioning of your Pantech product.

#### 12 Month Limited Warranty

Pantech Wireless, Inc. (the Company) warrants to the original retail purchaser of this Pantech handheld portable cellular telephone, that should this product or any part thereof during normal consumer usage and conditions, be proven defective in material or workmanship that results in product failure within the first twelve (12) months period from the date of purchase, such defect(s) will be repaired or replaced (with new or rebuilt parts) at the Company's option, without charge for parts or labor directly related to the defect(s).

The antenna, key pad, display, rechargeable battery and battery charger, if included, are similarly warranted for twelve (12) months from date of purchase. This Warranty extends only to consumers who purchase the product in the United States or Canada and it is not transferable or assignable.

#### This Warranty does not apply to:

- (a) Product subjected to abnormal use or conditions, accident, mishandling, neglect, unauthorized alteration, misuse, improper installation or repair or improper storage;
- (b) Product whose mechanical serial number or electronic serial number has been removed, altered or defaced.
- (c) Damage from exposure to moisture, humidity, excessive temperatures or extreme environmental conditions;
- (d) Damage resulting from connection to, or use of any accessory or other product not approved or authorized by the Company;
- (e) Defects in appearance, cosmetic, decorative or structural items such as framing and non-operative parts;
- (f) Product damaged from external causes such as fire, flooding, dirt, sand, weather conditions, battery leakage, blown fuse, theft or improper usage of any electrical source.

The Company disclaims liability for removal or reinstallation of the product, for geographic coverage, for inadequate signal reception by the antenna or for communications range or operation of the cellular system as a whole.

To obtain repairs or replacement within the terms of this Warranty, the product should be delivered with proof of Warranty coverage (e.g. dated bill of sale), the consumer's return address, daytime phone number and/or fax number and complete description of the problem, transportation prepaid, to the Company by calling the number listed below or to the place of purchase for repair or replacement processing.

To locate Pantech Authorized Service Center, call: (800) 962-8622 or email HandsetHelp@ Pantech.com.

Please have the following information available when you send the phone in for repair:

- · A valid original Proof of Purchase
- Return address
- · Daytime phone number or fax number

#### **Appendix**

- Model #
- IMEI # (Look for the 15 digit IMEI # behind the battery of the device.)
- · Complete description of the problem
- · Transportation prepaid

#### Other Warranty Program

You may have other warranty program with your purchase, such as warranty exchange. If so, please refer to equipment package or the original point of sale.

THE EXTENT OF THE COMPANY'S LIABILITY UNDER THIS WARRANTY IS LIMITED TO THE REPAIR OR REPLACEMENT PROVIDED ABOVE AND, IN NO EVENT, SHALL THE COMPANY'S LIABILITY EXCEED THE PURCHASE PRICE PAID BY PURCHASER FOR THE PRODUCT.

ANY IMPLIED WARRANTIES, INCLUDING ANY IMPLIED WARRANTY OF MERCHANTABILITY OR FITNESS FOR A PARTICULAR PURPOSE, SHALL BE LIMITED TO THE DURATION OF THIS WRITTEN WARRANTY, ANY ACTION FOR BREACH OF ANY WARRANTY MUST BE BROUGHT WITHIN A PERIOD OF 18 MONTHS FROM DATE OF ORIGINAL PURCHASE. IN NO CASE SHALL THE COMPANY BE LIABLE FOR ANY SPECIAL CONSEQUENTIAL OR INCIDENTAL DAMAGES FOR BREACH OF THIS OR ANY OTHER WARRANTY, EXPRESS OR IMPLIED, WHATSOEVER. THE COMPANY SHALL NOT BE LIABLE FOR THE DELAY IN RENDERING SERVICE UNDER THIS WARRANTY OR LOSS OF USE DURING THE TIME THE PRODUCT IS BEING REPAIRED OR REPLACED.

No person or representative is authorized to assume for the Company any liability other than expressed herein in connection with the sale of this product.

Some states or provinces do not allow limitations on how long an implied warranty lasts or the exclusion or limitation of incidental or consequential damage so the above limitation or exclusions may not apply to you. This Warranty gives you specific legal rights, and you may also have other rights which vary from state to state or province to province.

For technical support in the U.S. & Canada, call (800) 962-8622.

Or email: HandsetHelp@Pantech.com.

Or visit the web site: www.pantechusa.com

For all other inquiry, write to:

#### PANTECH WIRELESS, INC.

5607 Glenridge Dr. Suite 500 Atlanta, GA 30342